# **KODAK Photo Printer 6850**

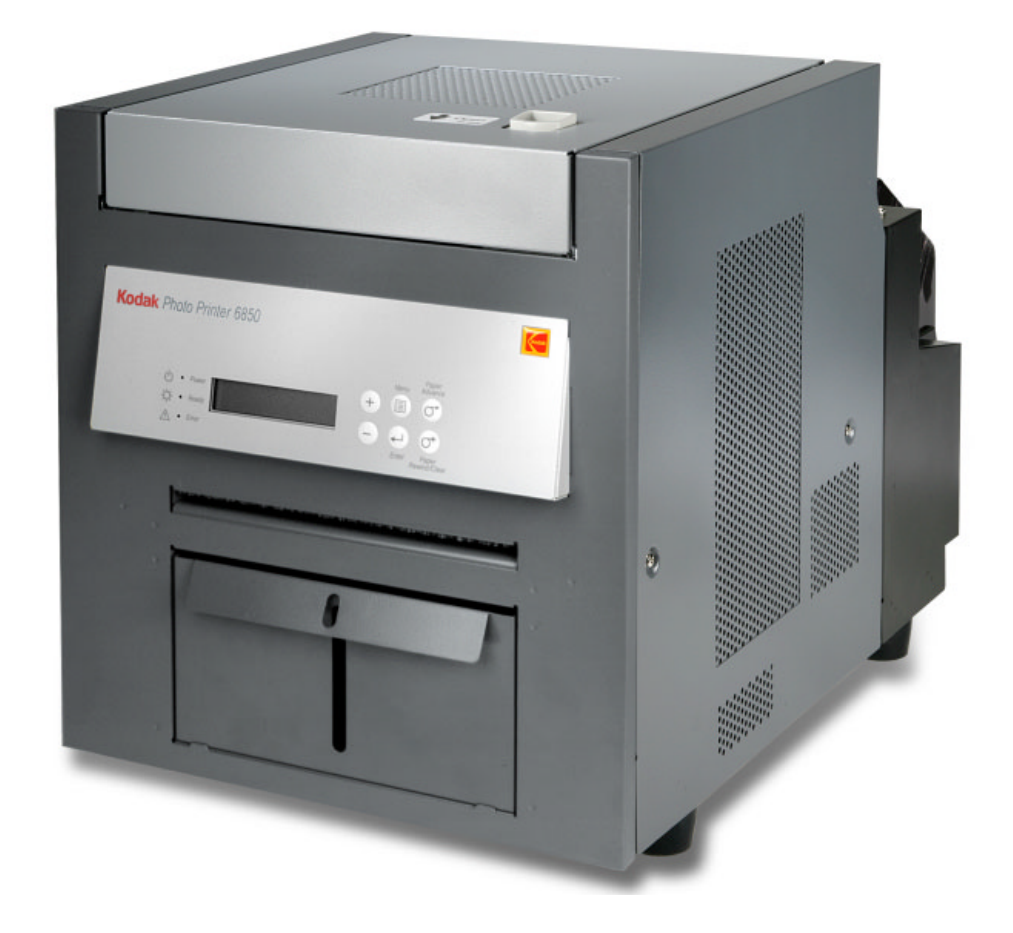

# **User Guide**

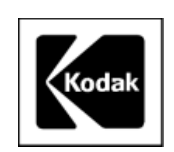

Eastman Kodak Company 343 State Street Rochester, New York 14650 © Eastman Kodak Company, 2005 Kodak is a trademark of Eastman Kodak Company. ENERGY STAR is a U.S. registered trademark. Part Number 4J0939\_US

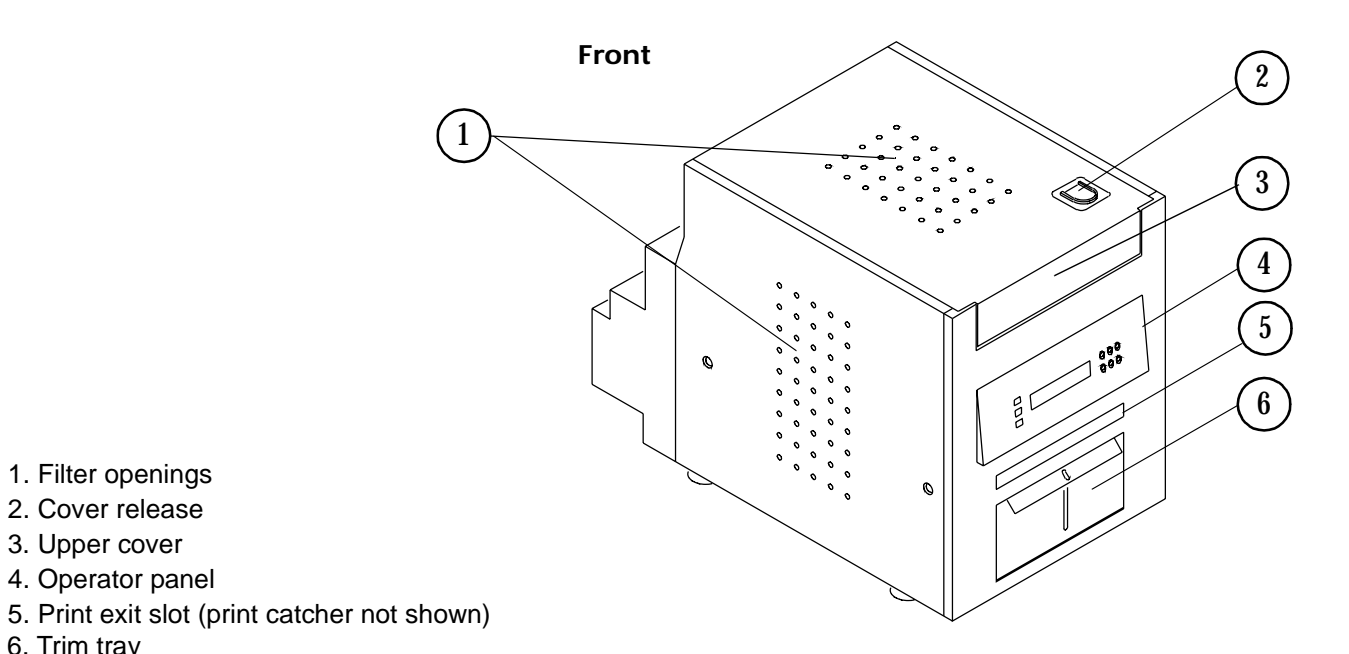

6. Trim tray

1. Filter openings 2. Cover release 3. Upper cover 4. Operator panel

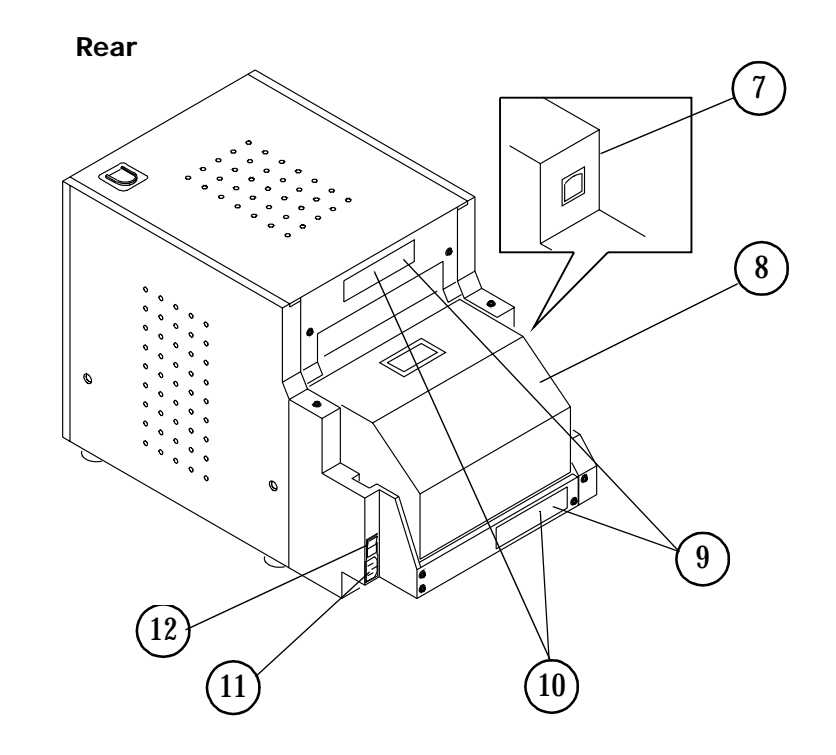

- 7. USB connector
- 8. Paper door
- 9. Data plate (location may vary)
- 10. Serial number/Bar code label (location may vary)
- 11. Power connector
- 12. Power switch

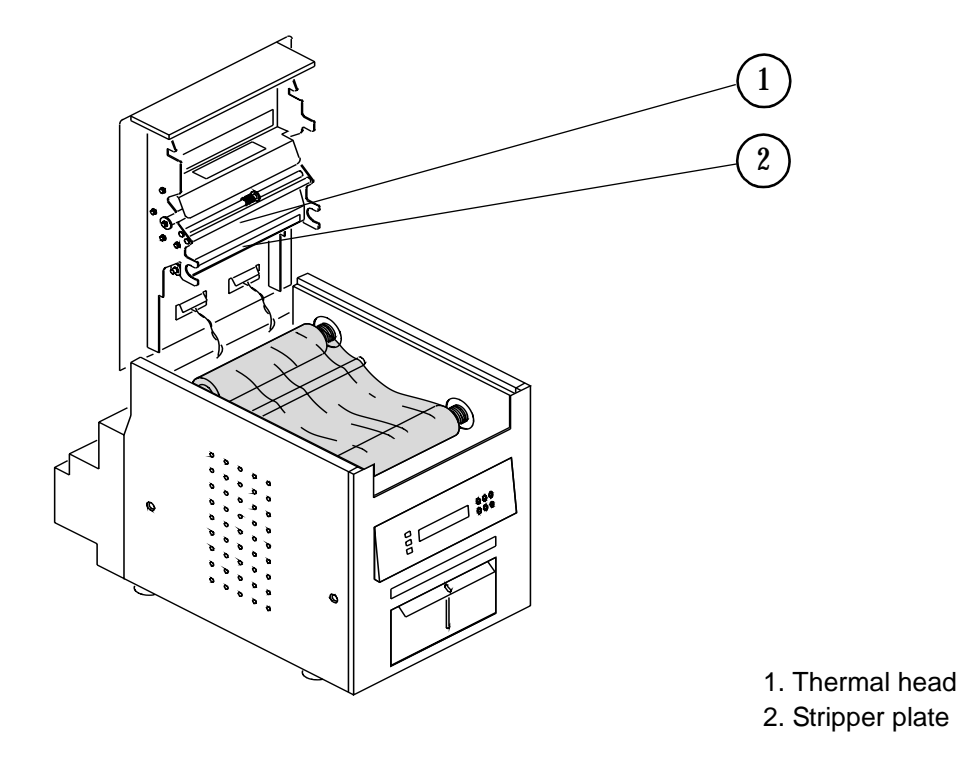

**Internal View with Ribbon Installed**

#### **Internal View with Ribbon Removed**

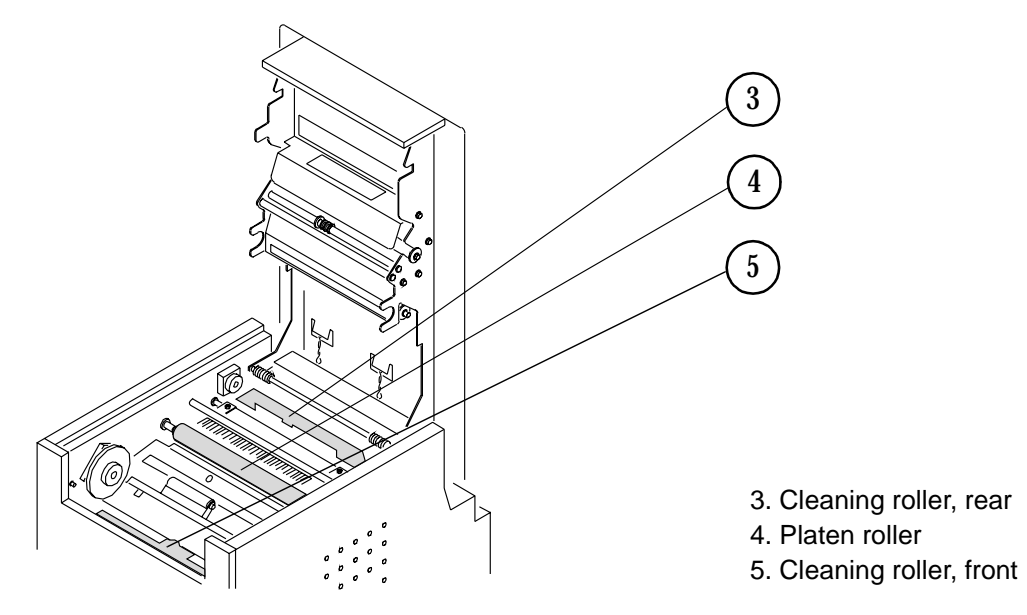

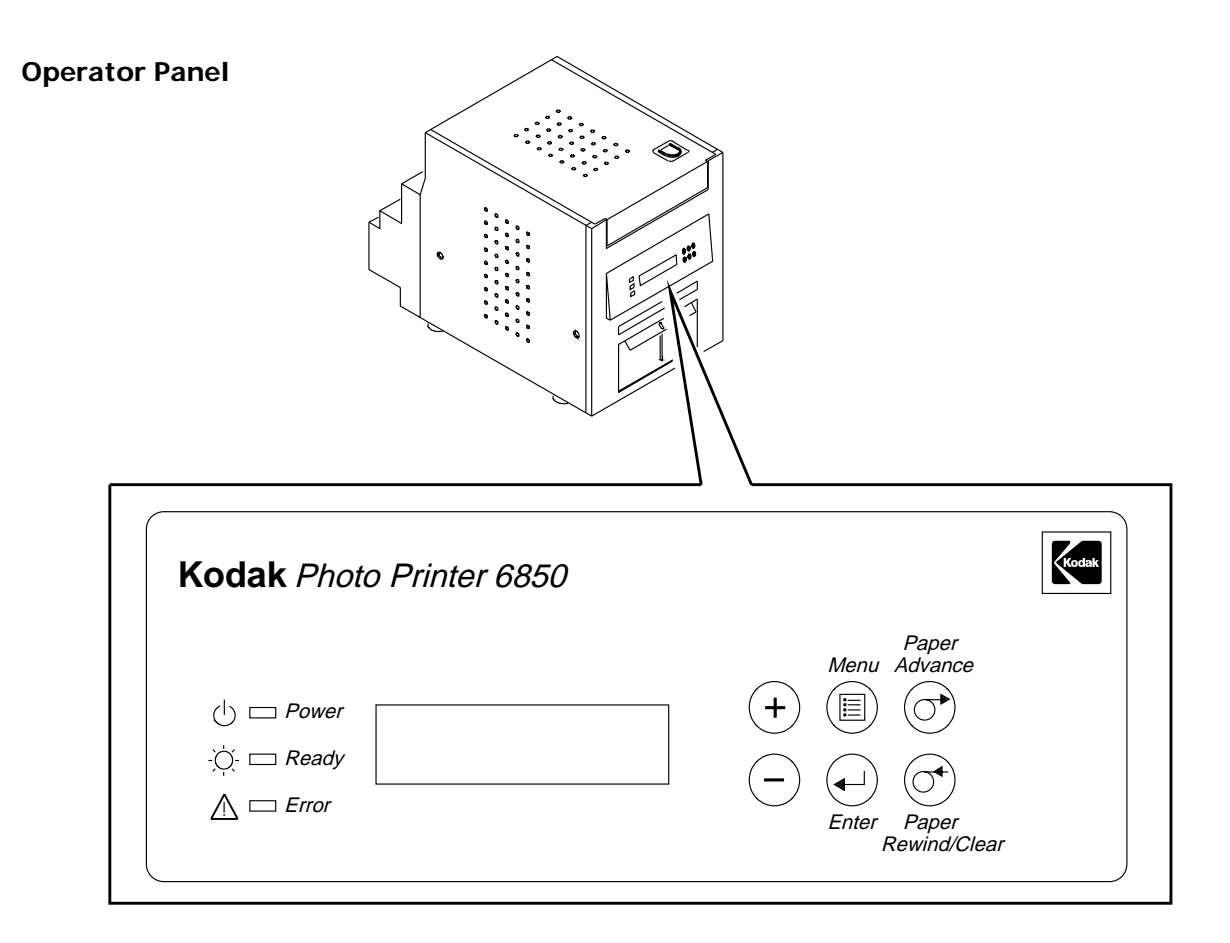

# **Table of Contents**

### 1 Setting Up the Printer

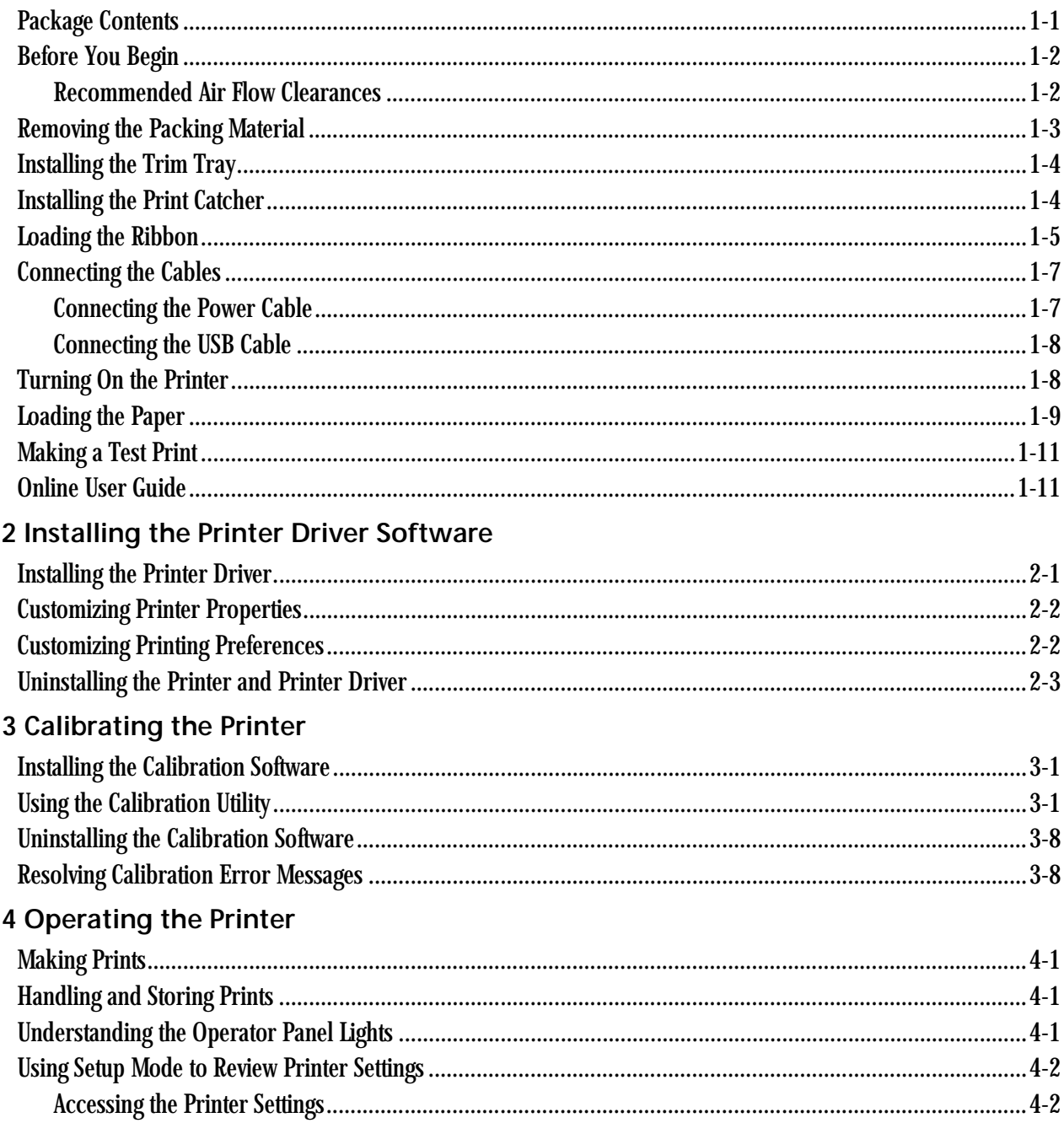

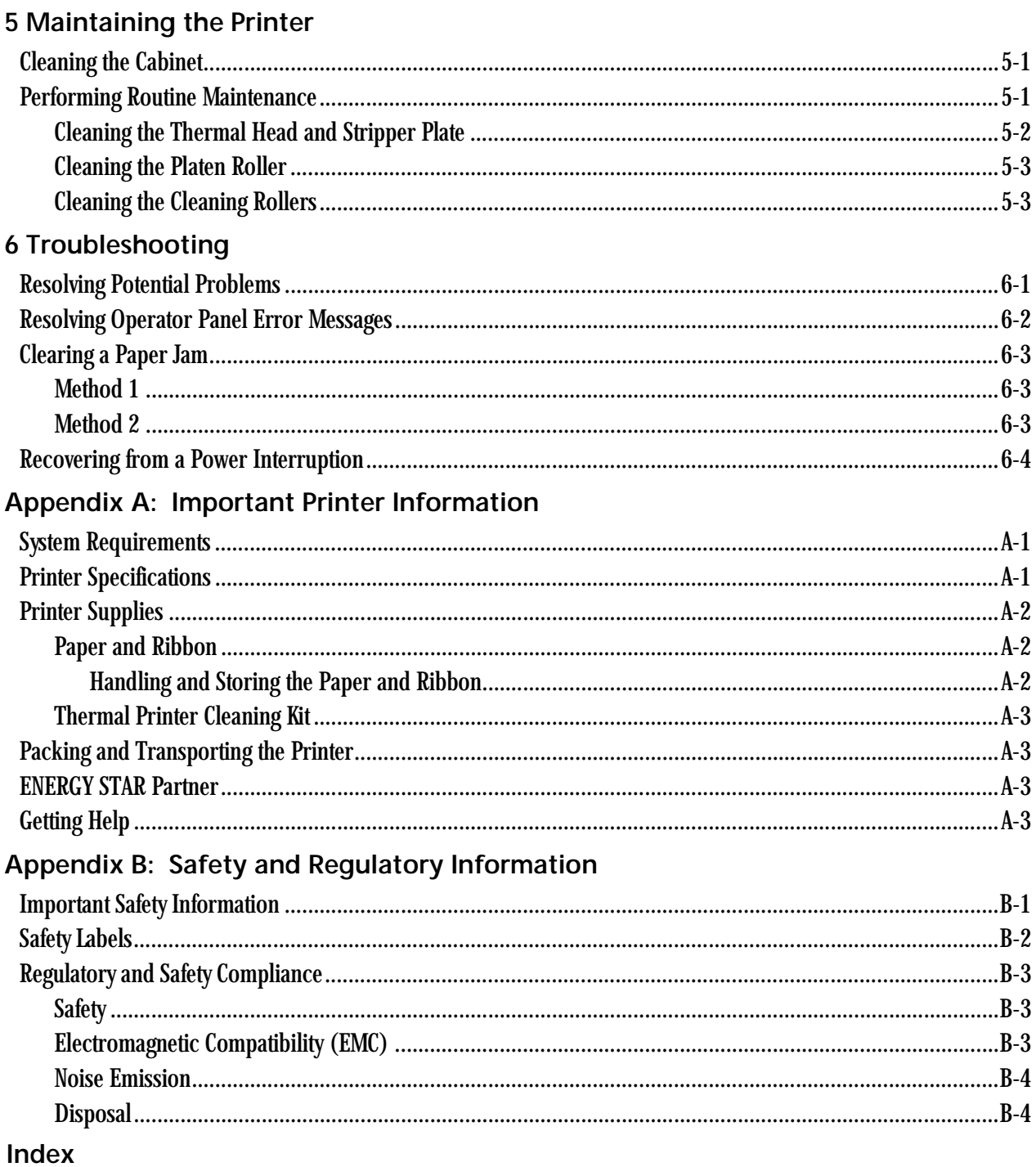

# <span id="page-8-0"></span>**1 Setting Up the Printer**

# <span id="page-8-1"></span>**Package Contents**

<span id="page-8-3"></span><span id="page-8-2"></span>The KODAK Photo Printer 6850 is packaged with the following items:

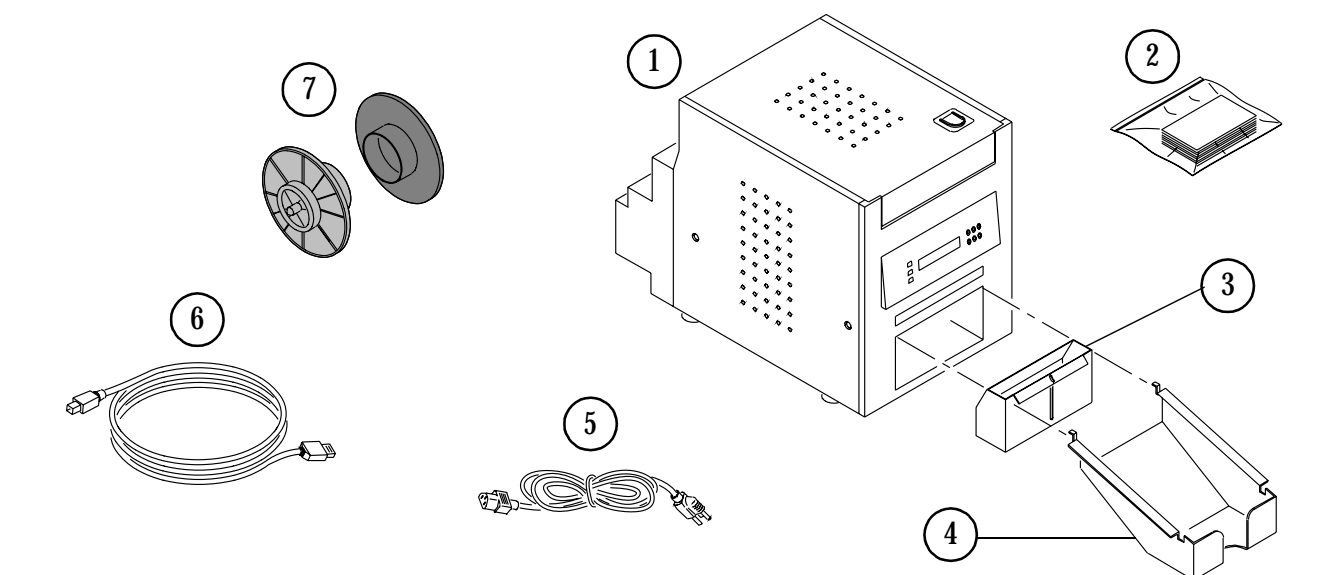

- 1. Printer
- 2. KODAK Thermal Printer Cleaning Kit
- 3. Trim Tray (not installed)
- 4. Print Catcher (not installed)
- 5. (4) 6850 Power Cable (1 US, 1 Europe, 1 Australia, 1 China)
- 6. USB Cable
- 7. (2) Paper Flange
- 8. User Guide and software CD, not pictured (in some countries, the User Guide is provided on the CD, not in printed form)

# <span id="page-9-0"></span>**Before You Begin**

IMPORTANT: *Your KODAK Photo Printer comes with several power cables. Be sure to select the correct power cable required for your country.*

Have the following items available before you begin your printer setup:

- KODAK Photo Print Kit 6800/4R or KODAK Photo Print Kit 6800/6R which contains the correct paper and ribbon for the best print quality and print life from your printer. See Appendix A for details on the Photo Print Kit (sold separately).
- USB cable (included).
- IMPORTANT: *The printer weighs 56 lb (25 kg) and is heavier at the front than at the back. Use caution when lifting or moving the printer.*

#### <span id="page-9-1"></span>**Recommended Air Flow Clearances**

<span id="page-9-2"></span>If you plan to set up the printer in a restricted space, such as in a cabinet, refer to the following illustration for the recommended air flow clearances for this type of setup.

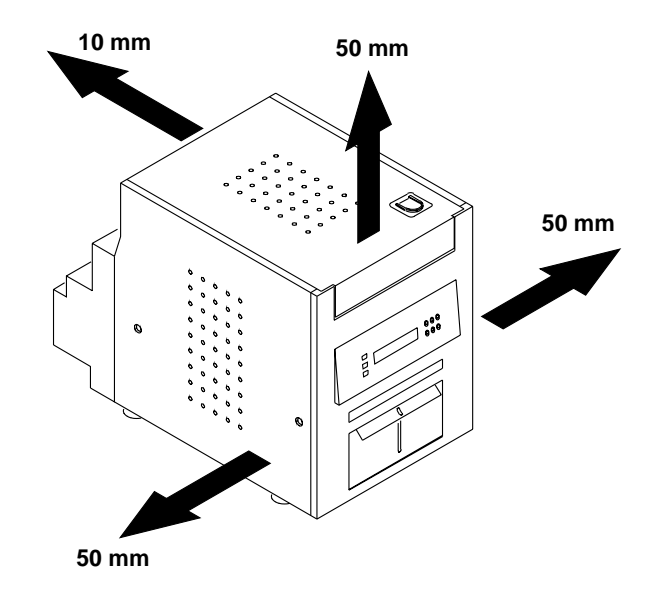

# <span id="page-10-0"></span>**Removing the Packing Material**

<span id="page-10-1"></span>The printer is packaged with protective inserts that prevent damage during shipping. Remove these inserts before using the printer. Keep the carton and packing inserts; reinstall them when repacking and transporting the printer.

1. Remove the tape from the upper cover.

2. Slide the cover release toward you, then open the upper cover carefully. IMPORTANT: *Cover does not open beyond a 90° angle.*

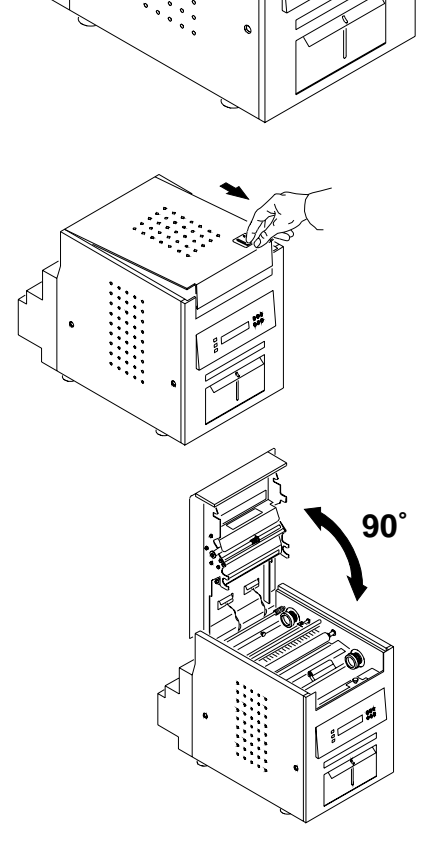

Tape

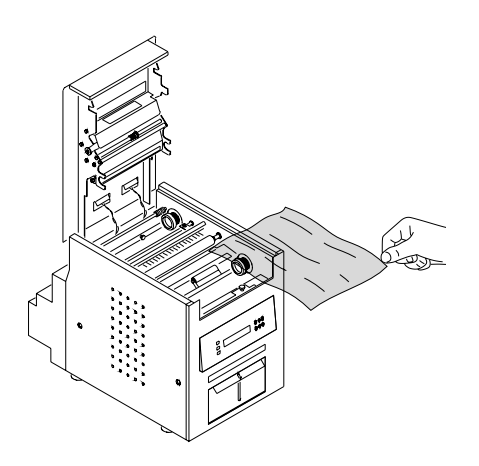

3. Remove the packing material.

# <span id="page-11-0"></span>**Installing the Trim Tray**

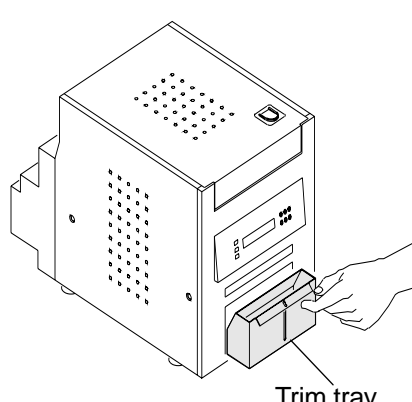

<span id="page-11-3"></span>The trim tray collects paper trimmings that are generated when the printer cuts the prints.

• Slide the trim tray into the printer as shown.

#### **A**CAUTION:

**There are sharp cutter blades inside the printer. Do not insert hands or objects.**

IMPORTANT: *To keep your prints dust-free and to prevent paper jams, empty the trim tray each time you change the paper.*

Trim tray

# <span id="page-11-1"></span>**Installing the Print Catcher**

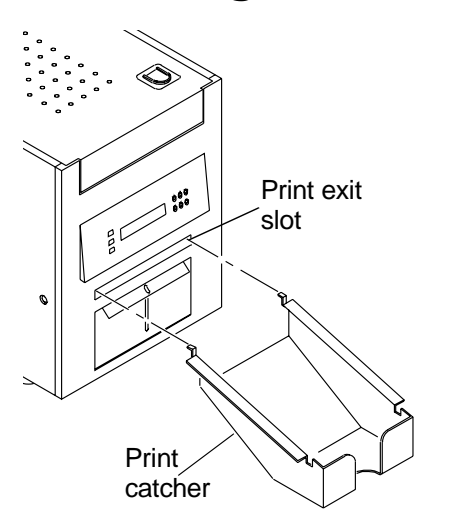

<span id="page-11-2"></span>The print catcher collects the finished prints as they exit the printer.

• Attach the print catcher from the print exit slot as shown.

# <span id="page-12-0"></span>**Loading the Ribbon**

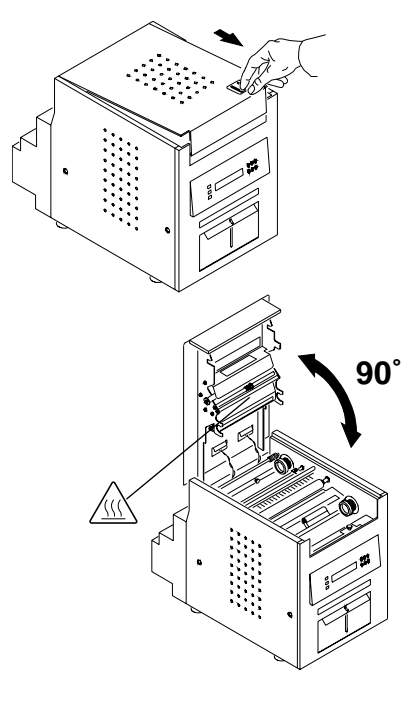

<span id="page-12-1"></span>Have a KODAK Photo Print Kit 6800/4R or KODAK Photo Print Kit 6800/6R available. These kits contain the correct size ribbon for your printer. See Appendix A for details on the Photo Print Kits (sold separately).

To load the ribbon into the printer:

1. Slide the cover release toward you, then open the upper cover carefully. IMPORTANT: *Cover does not open beyond a 90° angle.*

## **A**CAUTION:

#### **The thermal head becomes extremely hot during normal operation. Do not touch it.**

- 2. If you are replacing a ribbon, remove the used ribbon from the printer.
- NOTE: Images remain on the ribbon after printing. If you need to maintain confidentiality, dispose of the used ribbon appropriately.

3. Insert your fingers into the holes in the plastic on the end of the ribbon. Remove the plastic cover from the ribbon.

IMPORTANT: *Do not remove the wrapper from the ribbon at this time.*

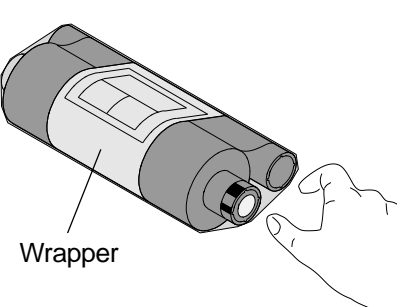

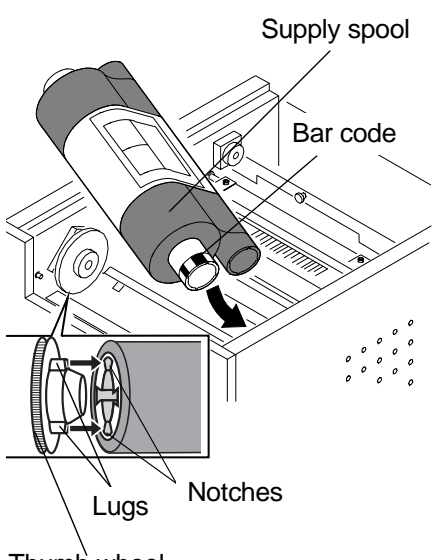

- 4. Push the bar code end of the supply spool into the spool holder on the right.
- 5. Place the left side of the supply spool into the spool holder on the left.
- 6. Rotate the thumb wheel until the lugs on the spool holder lock into the notches on the supply spool.

Thumb wheel

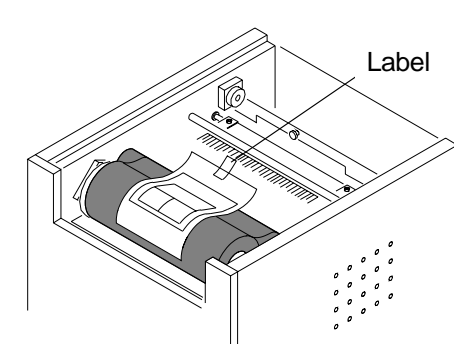

7. Remove the label and wrapper from the ribbon.

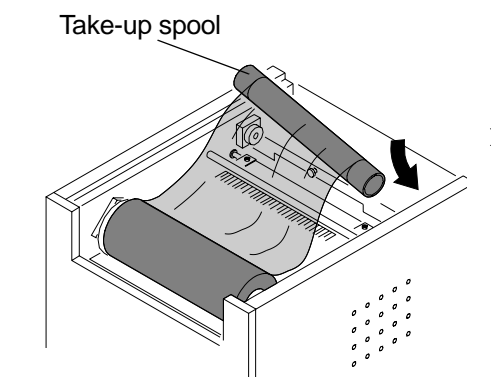

- 8. Push the right side of the take-up spool into the spool holder on the right.
- 9. Place the left side of the take-up spool into the spool holder on the left.
- 10. Adjust the take-up spool until the lugs on the spool holder lock into the notches on the take-up spool.

11. If there is any slack in the ribbon, remove it by turning the supply spool. IMPORTANT: *Slack in the ribbon can cause a paper jam when making prints.*

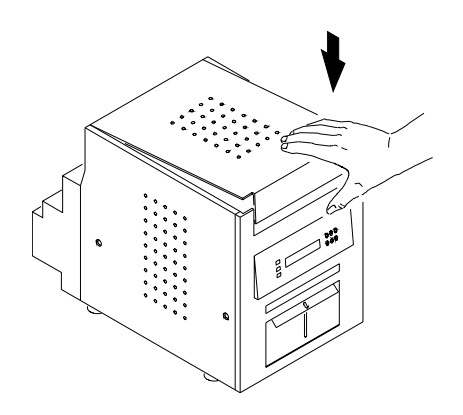

12. Close the upper cover by pressing on the center of the cover until it clicks in place.

# <span id="page-14-0"></span>**Connecting the Cables**

<span id="page-14-2"></span>If you plan to install the printer driver software on your computer, you will need to install the software before you connect the cables. [See Chapter 2 ,](#page-20-0)  [Installing the Printer Driver Software](#page-20-0).

IMPORTANT: *You must install the printer driver software before connecting the cables or your printer will not work.*

# <span id="page-14-1"></span>**Cable**

<span id="page-14-3"></span>**Connecting the Power** You may have received more than one power cable with your printer. Be sure to use the correct power cable required for your country.

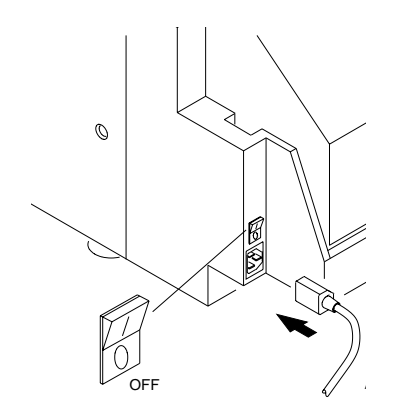

1. Check that the power switch is turned off  $(\bigcirc)$ .

#### **A** CAUTION:

**The power outlet must be grounded. An ungrounded outlet can cause fire, electric shock, or harmful interference to nearby electrical devices.**

2. Connect the power cable to the power connector on the back of the printer and to a grounded power outlet.

<span id="page-15-2"></span><span id="page-15-0"></span>**Connecting the USB Cable**

Use the included USB cable.

- 1. Check that the power switch is turned off  $(O)$ .
- K6 OFF
- 2. Connect the USB cable to the USB connector on the back of the printer and to the USB connector on the computer.

# <span id="page-15-1"></span>**Turning On the Printer**

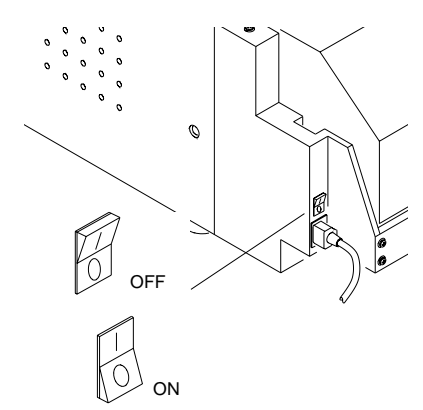

<span id="page-15-3"></span>1. Press the power switch to on ( **|** ).

*On the operator panel, the orange Power light and the green Ready light illuminate, and the Ready message appears when the printer is initialized.*

2. To turn off the printer, press the power switch to off  $(\bigcirc)$ .

# <span id="page-16-0"></span>**Loading the Paper**

<span id="page-16-1"></span>Have a KODAK Photo Print Kit 6800/4R or KODAK Photo Print Kit 6800/6R available. These kits contain the correct size paper for your printer. See Appendix A for details on the Photo Print Kits (sold separately).

IMPORTANT: *To keep your prints dust-free and to prevent paper jams, empty the trim tray each time you change the paper.*

To load the paper into the printer:

1. Remove the plastic cover from the new paper roll.

IMPORTANT: *Do not remove the label from the paper roll until you have successfully loaded the paper into the printer.*

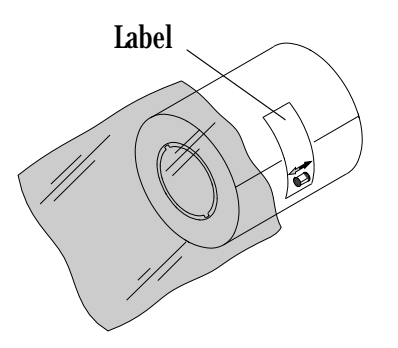

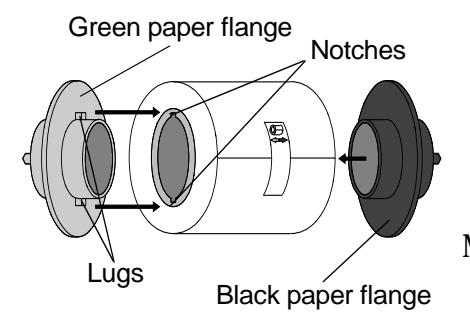

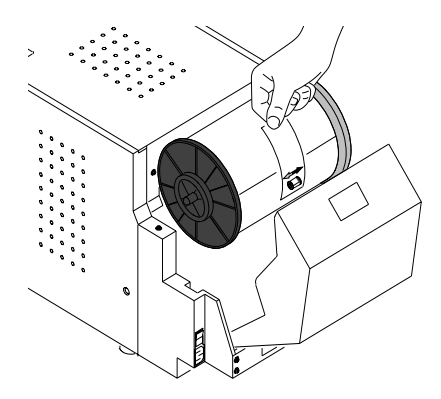

- 2. Attach the paper flanges to each end of the paper roll.
	- a. Line up the lugs on the green paper flange with the notches on the left side of the paper roll.
	- b. Place the green paper flange on the left side of the paper roll.
	- c. Place the black paper flange on the right side of the paper roll.
- NOTE: Be sure to match up the lugs on the green paper flange with the notches on the left side of the paper roll. If you do not attach the paper flange properly, the paper roll will not fit into the printer.
	- 3. Open the paper door.

*The operator panel displays the Cover Open message.*

- 4. Set the paper roll into the printer according to the green and black arrows on the label.
- 5. Remove the label from the paper roll.

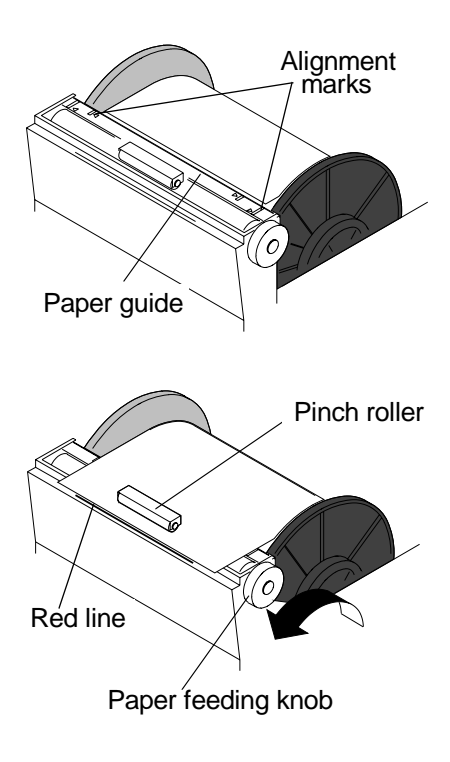

6. Align the edge of the paper with the alignment marks on the paper guide.

7. Insert the paper under the pinch roller.

IMPORTANT: *Do not advance the paper past the red line or you may cause the paper to jam.*

- 8. Advance the paper to the red line by turning the paper feeding knob.
- 9. Carefully close the paper door.

<span id="page-17-0"></span>*The operator panel displays the Paper Empty message.*

10. Press **Paper Advance** to load the paper into the printer.

*The printer advances the paper, then cuts and discharges about 24 in. (61 cm) of blank paper. This reduces the possibility of fingerprints or other damage to the prints. It does not decrease the 750 4 x 6 in. (10 x 15 cm) print capacity of the paper roll (see [page A-2](#page-47-1)).*

*The operator panel displays the Ready message.*

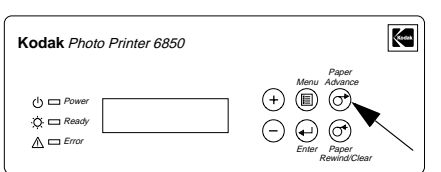

# <span id="page-18-0"></span>**Making a Test Print**

<span id="page-18-3"></span>Make a test print to check that the printer is installed and set up correctly.

- 1. Press **Menu** once until Test Print Mode appears.
	- 2. Press **Enter** to start printing the test print.
	- 3. Press **Clear** to return to Ready after the test print is printed.

For more information on using the operator panel in Setup mode, see ["Using](#page-37-0)  [Setup Mode to Review Printer Settings" on page 4-2](#page-37-0).

# <span id="page-18-1"></span>**Online User Guide**

<span id="page-18-2"></span>This User Guide and the Quick Setup Guide are also provided on the CD that came with your printer. The Guides are in PDF format; ADOBE ACROBAT Reader (also provided) is required to read them.

Follow the on-screen directions to install ADOBE ACROBAT Reader if you do not already have it installed on your system.

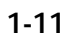

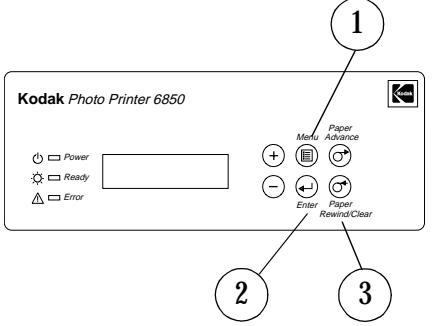

# <span id="page-20-0"></span>**2 Installing the Printer Driver Software**

<span id="page-20-2"></span>A printer driver is software that allows the operating software to access the printer features.

The WINDOWS 2000/XP 6850 printer driver requires the following:

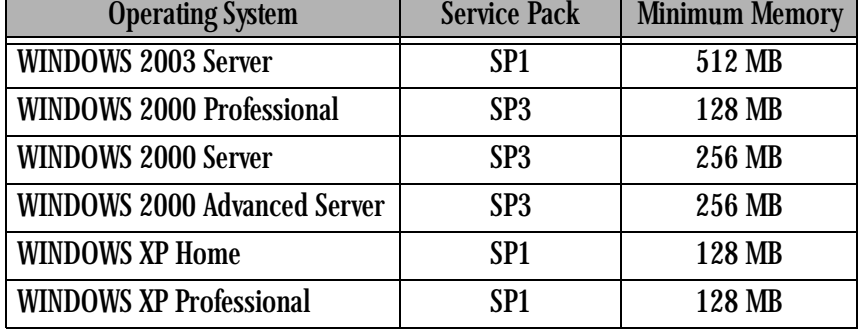

The printer driver also requires a functional USB port to communicate with the printer. The printer is compliant with the USB 2.0 protocol.

NOTE: If your equipment only supports the USB 1.1 protocol, data communication to the printer will be slower and may affect print times.

## <span id="page-20-1"></span>**Installing the Printer Driver**

IMPORTANT: *You must have Administrator privileges to install the printer driver.*

- NOTE: The driver installer automatically uninstalls older versions of the 6800 printer driver.
	- 1. Insert the CD that came with the printer into your CD-ROM drive.

*The CD Browser launches automatically. If it does not, double-click the Kodak68xx.exe file in the CD root directory.*

- 2. Select your language.
- 3. Click **Software**.
- NOTE: Before installing the software, read the Printer Driver Readme file for important information and updates about the software.
	- 4. Click **Printer Driver** to start the installer.
	- 5. Follow the on-screen instructions to install the printer driver.

# <span id="page-21-0"></span>**Customizing Printer Properties**

<span id="page-21-3"></span>The Printer Properties dialog box displays options for setting the printer properties.

1. For your operating system, do the following:

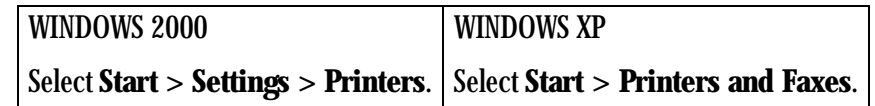

- 2. Right-click the printer icon for your printer model.
- 3. Select **Properties**.
- <span id="page-21-2"></span>4. Adjust the printer settings appropriately for your printer.

## <span id="page-21-1"></span>**Customizing Printing Preferences**

The Printing Preferences dialog box displays options for setting how your printer will print.

1. For your operating system, do the following:

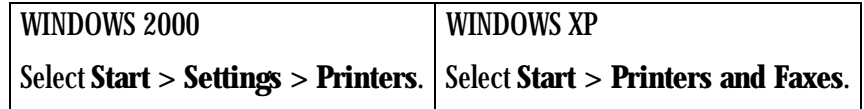

- 2. Right-click the printer icon for your printer model.
- 3. Select **Printing Preferences.**
- 4. On the **Layout** tab, click **Advanced**.

*The Advanced Options dialog box appears.*

5. Adjust the printing preferences appropriately for your printer.

## <span id="page-22-0"></span>**Uninstalling the Printer and Printer Driver**

<span id="page-22-1"></span>IMPORTANT: *You must have Administrator privileges to uninstall the printer and printer driver.*

1. For your operating system, do the following:

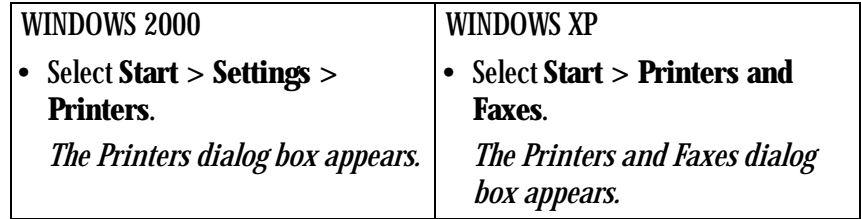

2. Right-click the printer you want to remove and select **Delete**.

- 3. Click **Yes** to delete the printer.
- 4. Select **File > Server Properties**.
- 5. Select **Drivers**.
- 6. Highlight the printer driver you want to remove and click **Remove**.
- 7. Click **Yes** to delete the printer driver.
- 8. Click **Close**.

# <span id="page-24-0"></span>**3 Calibrating the Printer**

<span id="page-24-4"></span>The KODAK Calibration Utility (calibration utility) allows the KODAK Photo Printer to produce the best possible color response. Printer calibration adjusts the response of the printer so that a specific data input value yields a specific color density output. When a printer is properly calibrated, it generates the correct density for each given data value.

Your KODAK Photo Printer is shipped with default factory calibration values. You should be able to set up your printer and begin printing right away without having to first calibrate the printer. However, if you are dissatisfied with the color of your prints, follow the steps in this chapter to calibrate your printer.

## <span id="page-24-3"></span><span id="page-24-1"></span>**Installing the Calibration Software**

1. Insert the CD that came with the printer into your CD-ROM drive.

<span id="page-24-5"></span>*The CD Browser launches automatically. If it does not, double-click the Kodak68xx.exe file in the CD root directory.*

- 2. Select your language.
- 3. Click **Software**.
- NOTE: Before installing the software, read the Calibration Software Readme file for important information and updates about the software.
	- 4. Click **Calibration Software** to start the installer.
	- 5. Follow the on-screen instructions to install the calibration software.

## <span id="page-24-2"></span>**Using the Calibration Utility**

<span id="page-24-6"></span>Before you use the calibration utility, make sure you are familiar with how your KODAK Photo Printer operates.

Calibrate your printer whenever the color balance of prints does not look right. You may also want to calibrate your printer after it has been serviced.

Easy Cal is a five-step process that quickly calibrates your printer using the Visual Gray Balance method. Before using Easy Cal, start the calibration utility.

#### 1. Select **Start > Programs > KODAK Calibration Utility**.

*The following dialog box appears.*

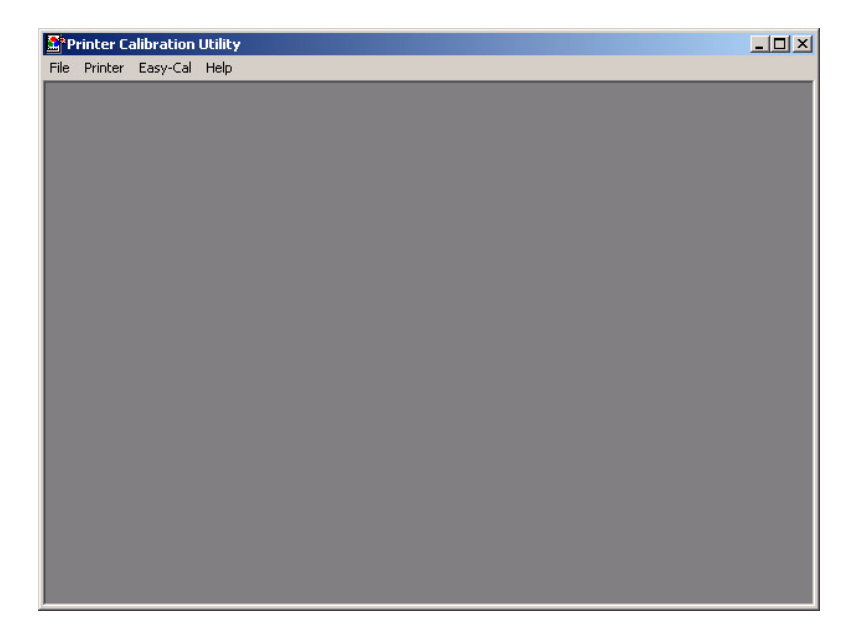

2. Select **Easy Cal > Begin**.

*The following dialog box appears.*

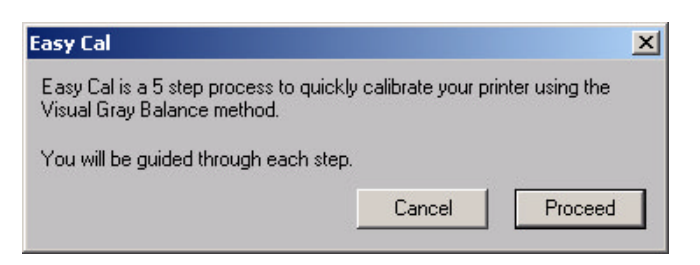

#### 3. Click **Proceed**.

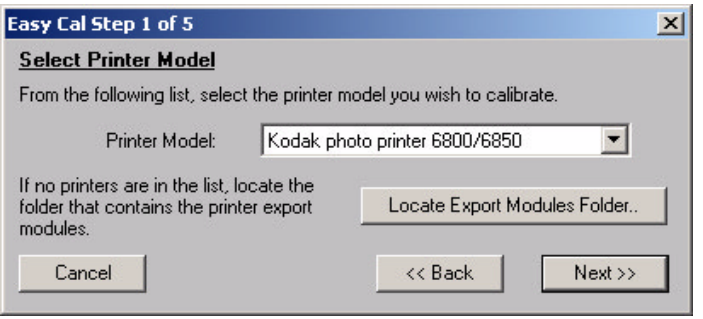

- 4. Select your printer from the Printer Model list.
	- If the printer you want to calibrate is on the list, select it and go to Step [8.](#page-26-0)
	- If the printer you want to calibrate does not appear in the list, continue with Step [5.](#page-26-1)
- <span id="page-26-1"></span>5. Click **Locate Export Modules Folder**.

*A file selection dialog box appears.* 

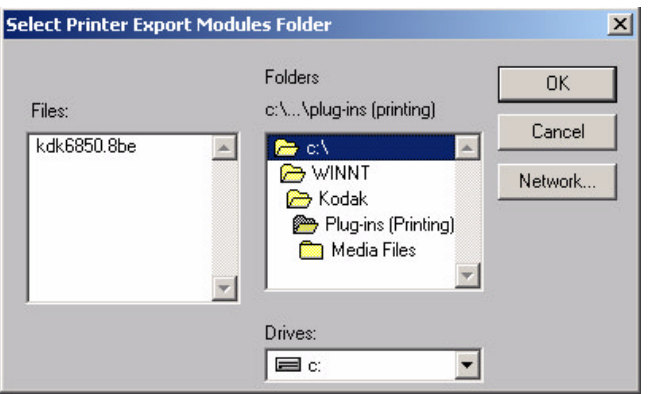

- 6. Browse to **C:/WINNT/Kodak/Plug-Ins (Printing)** folder.
- <span id="page-26-0"></span>NOTE: The exact path to the export module folder may differ depending on your operating system.
	- 7. Select the folder that the export module is in, and then click **OK**.
	- 8. Click **Next**.

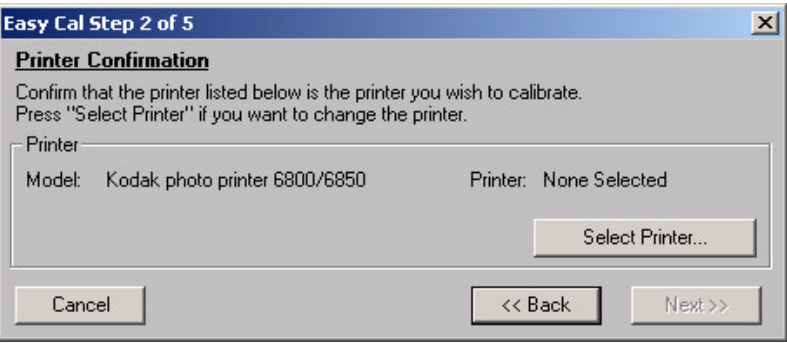

- 9. Confirm that the printer model listed is the printer you want to calibrate.
	- If the printer model you want to calibrate is listed, go to Step [13](#page-27-0).
	- If you want to calibrate a different printer model than the one that is listed, continue with Step [10.](#page-27-1)

<span id="page-27-1"></span>10. Click **Select Printer**.

*The following dialog box appears.*

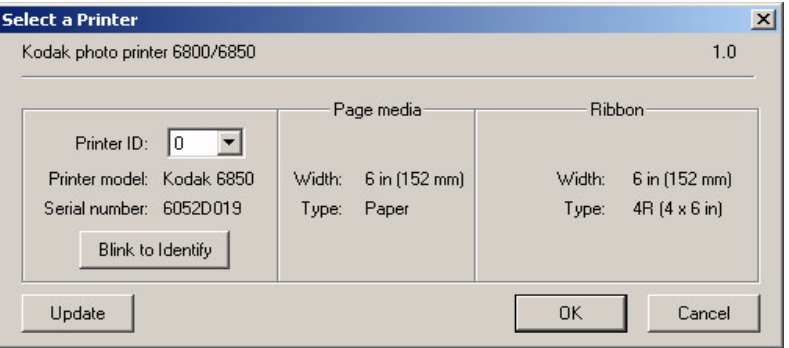

- NOTE: The appearance of this dialog box may vary, depending on your printer setup and the media file you selected.
- 11. From the **Printer ID:** list, select your printer ID.
- NOTE: Click **Blink to Identify** to locate a specific printer if you have more than one printer. The Ready light on the operator panel of the printer will blink five times.
- NOTE: Click **Update** if you want to update the printer information on the dialog box. You may need to do this if your printer is accidentally shut off.
- 12. Click **OK** to close the dialog box.
- <span id="page-27-0"></span>13. Click **Next**.

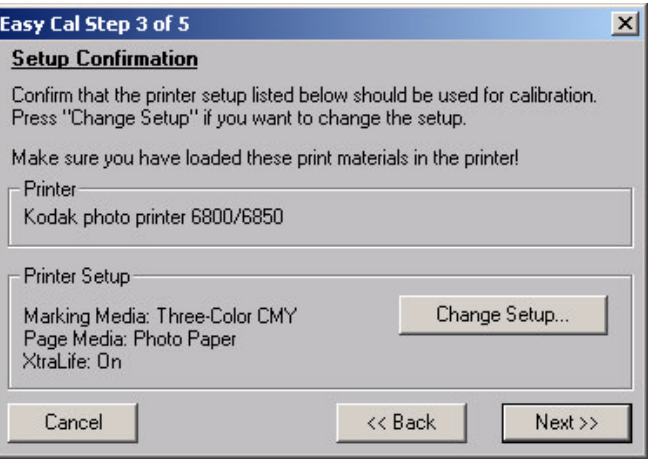

- 14. Check that the printer setup listed is the printer setup you want to use for calibration.
	- If the printer setup listed is the correct printer setup for your printer, go to Step [19.](#page-28-0)
	- If you want a different printer setup than what is listed, continue with Step [15.](#page-28-1)
- <span id="page-28-1"></span>15. Click **Change Setup**.

*The following dialog box appears.* 

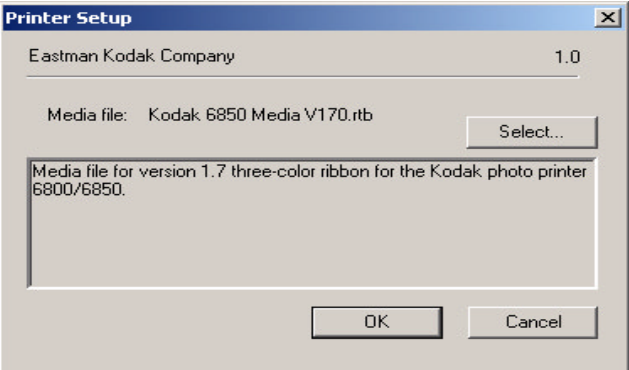

- NOTE: The appearance of this dialog box may vary, depending on your printer export module.
- <span id="page-28-2"></span>16. Click **Select** to change the media file for your printer.

*A file selection dialog box appears.*

- 17. Select the media file and then click **OK**.
- 18. Click **OK** to close the dialog box.
- <span id="page-28-0"></span>19. Click **Next**.

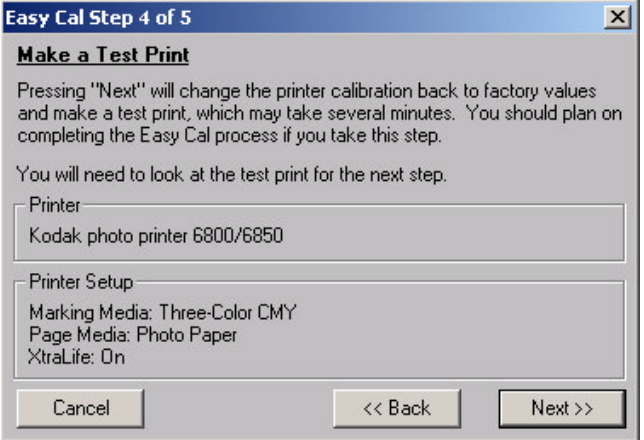

- 20. Check that the Printer and Printer Setup information are correct.
	- If the information is not correct and you have more than one media file, click **Back** and go to Step [15](#page-28-1).
	- If the information is correct, click **Next** to send the default table to the printer.
- NOTE: The previous table is overwritten.

*The following dialog box appears.* 

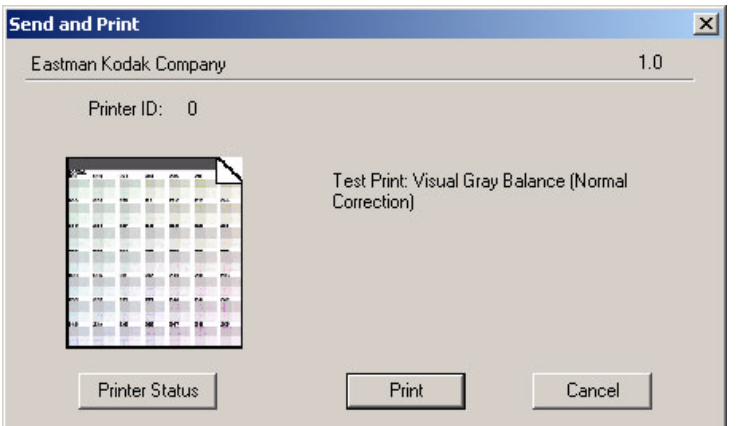

21. Click **Printer Status** to find out more information about your printer. *The following dialog box appears.* 

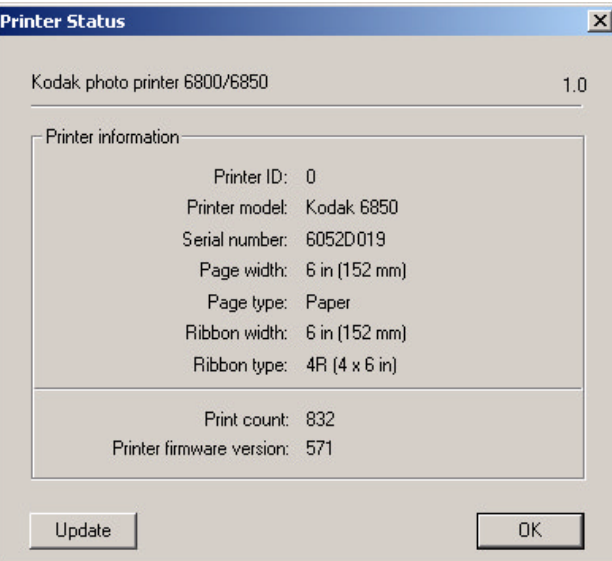

NOTE: Click **Update** if you want to update the information on the Printer Status dialog box. You may need to do this if your printer is accidentally shut off.

- 22. Click **OK** to close the dialog box.
- 23. Click **Print**.

*The information is processed and the calibration test print is printed on the specified printer. Processing may take several minutes.*

*The following dialog box appears.*

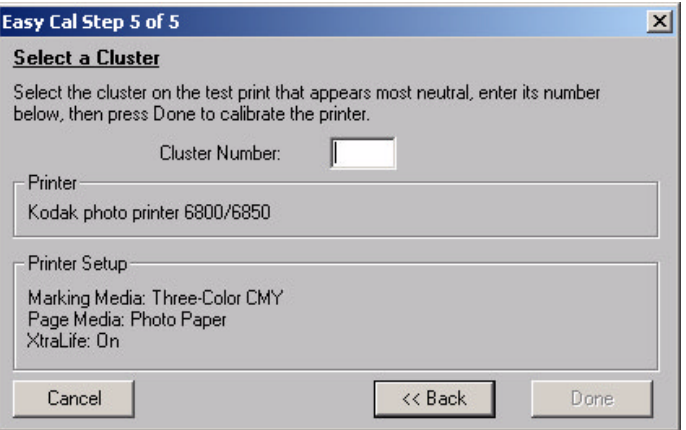

- 24. Look at the test print and determine which cluster appears the most neutral (has the least amount of color).
- 25. Enter the number of the most neutral cluster in the Cluster Number box (in a range from 201-249).
- 26. Click **Done**.

*The printer calibration begins. When calibration is complete, the following dialog box appears.*

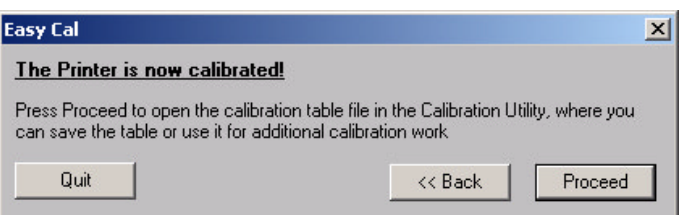

27. Click **Quit** to close the Calibration Utility. Your printer is now calibrated.

# <span id="page-31-2"></span><span id="page-31-0"></span>**Uninstalling the Calibration Software**

<span id="page-31-4"></span>You can remove the calibration software from your computer in two ways:

- Select **Start > Programs > KODAK Calibration Utility > Uninstall KODAK Calibration Utility** and follow the directions to uninstall the software.
- <span id="page-31-3"></span>• Select **Start > Settings > Control Panel > Add/Remove Programs > KODAK Calibration Utility** and follow the directions to remove the software.

## <span id="page-31-1"></span>**Resolving Calibration Error Messages**

Refer to the following table to resolve errors reported during the printer calibration process. If the problem persists, contact your KODAK Service Representative.

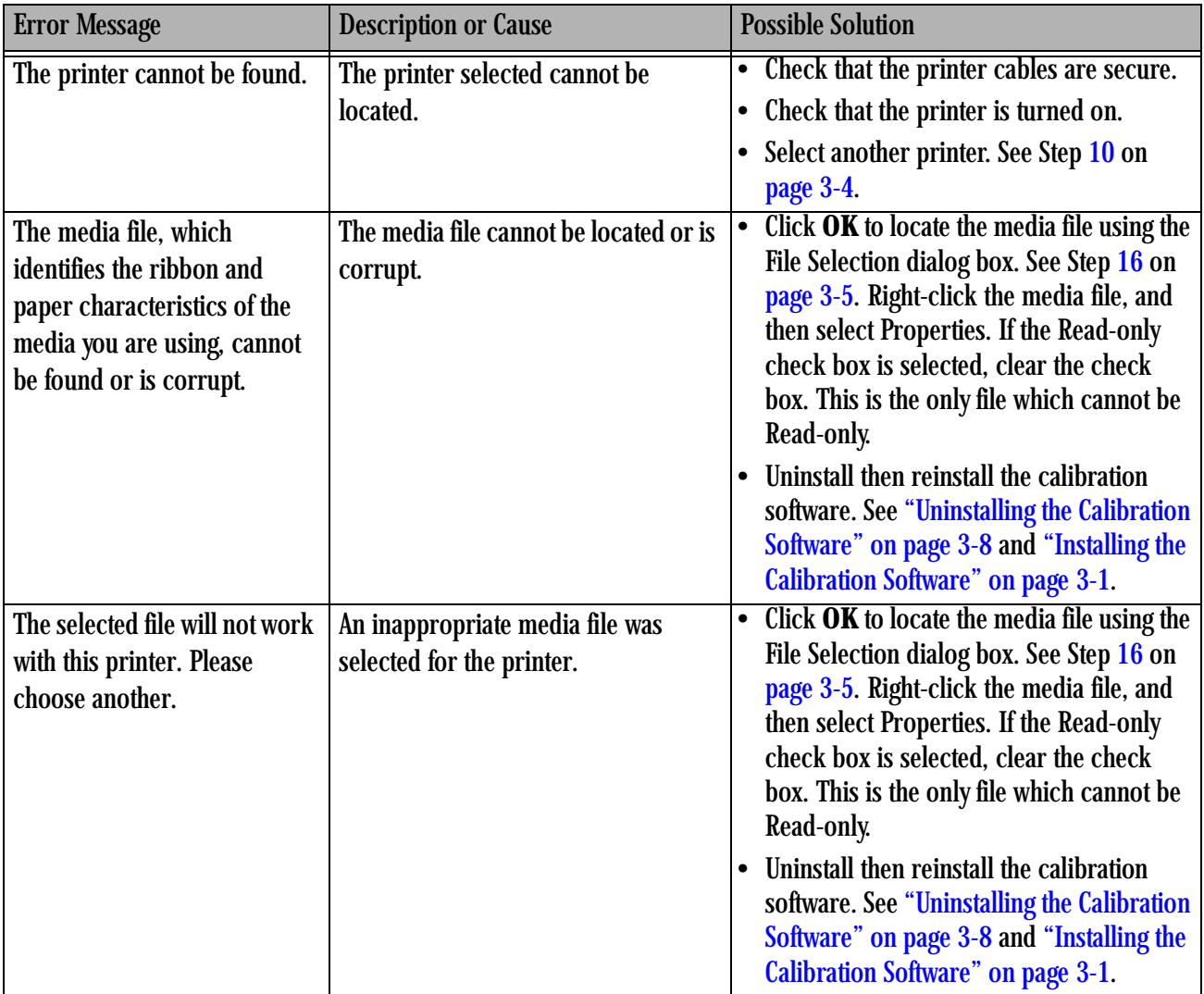

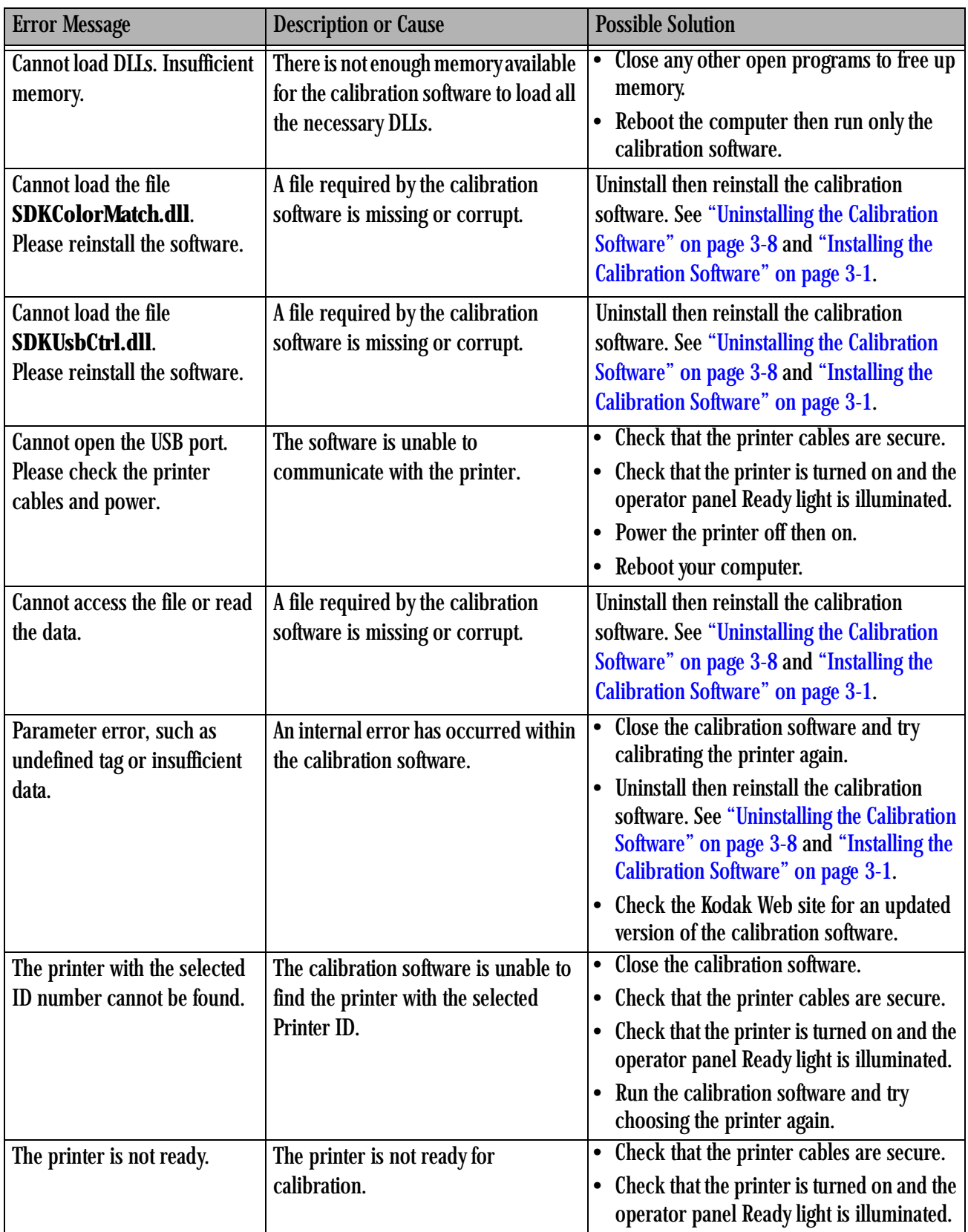

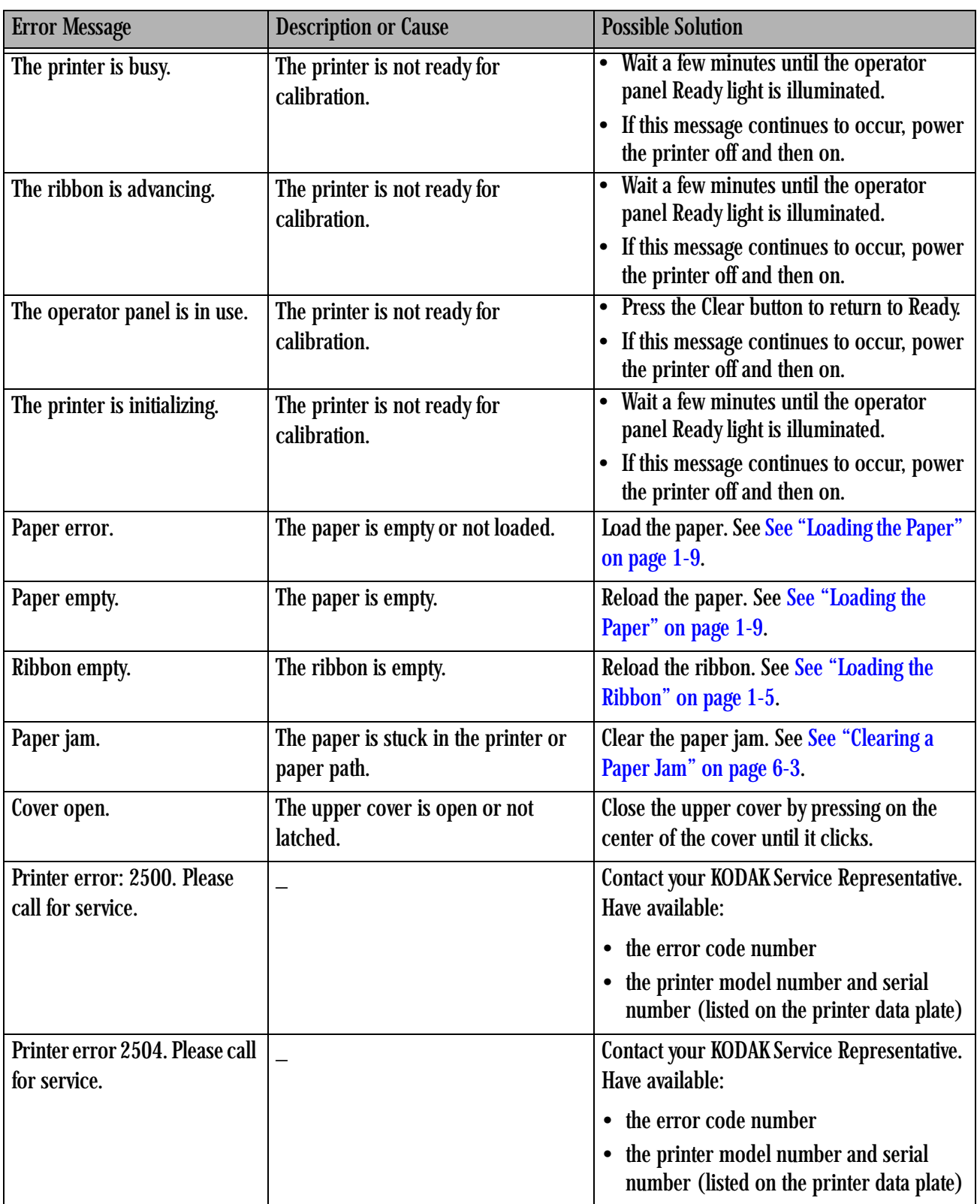

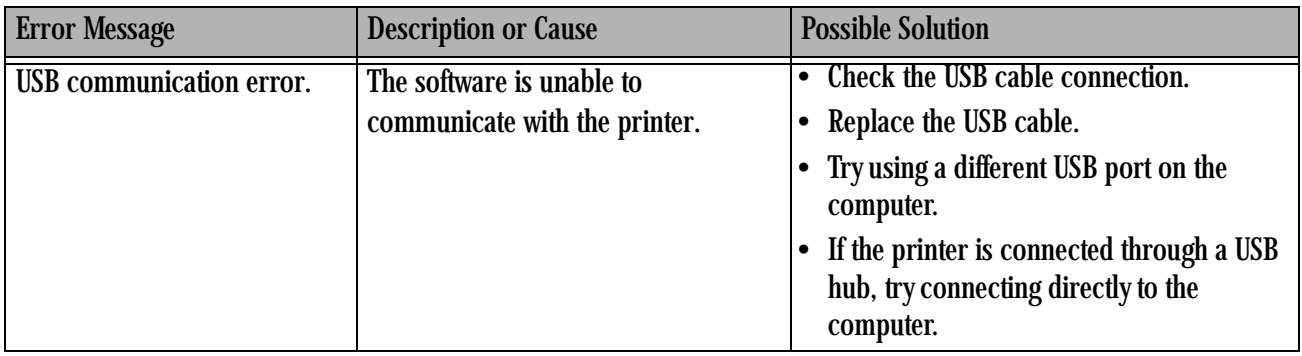

# <span id="page-36-0"></span>**4 Operating the Printer**

# <span id="page-36-1"></span>**Making Prints**

<span id="page-36-6"></span><span id="page-36-5"></span><span id="page-36-4"></span>You make prints using photo printing software applications. For application-specific printing information, see the user's guide or online Help for the software application.

## <span id="page-36-2"></span>**Handling and Storing Prints**

For best results:

- Make sure hands are clean and free of food, oil, and grease.
- Store prints in a cool, dry environment free of chemical contamination.
- Store prints at temperatures below 72° F (25° C) for extended periods.
- Store prints at a relative humidity between 30% and 50%.
- Avoid exposure to high-intensity light sources, particularly fluorescent light and sunlight, which are rich in ultraviolet radiation.
- Avoid exposure to vinyl items (those made of polyvinyl chloride, PVC) and any plastic that contains plasticizer. If you use transparent sleeves, make sure that they are not PVC-based.

# <span id="page-36-3"></span>**Understanding the Operator Panel Lights**

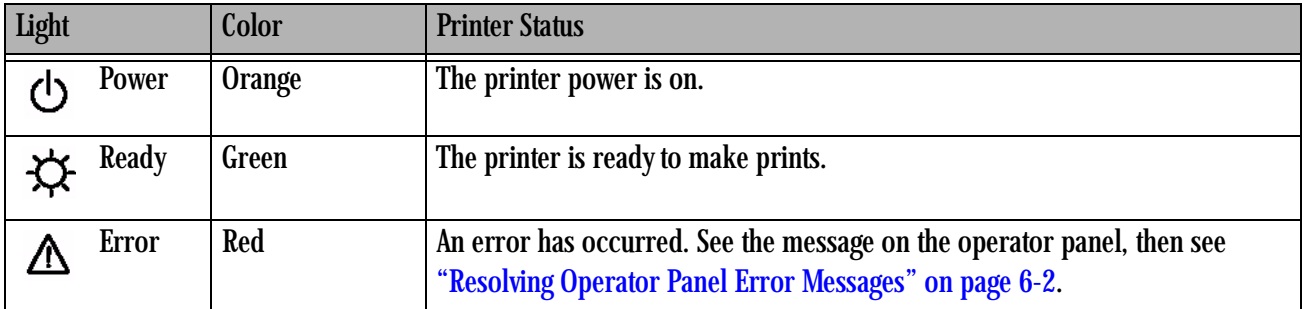

# <span id="page-37-0"></span>**Using Setup Mode to Review Printer Settings**

Use the operator panel to review printer settings in Setup mode.

<span id="page-37-7"></span>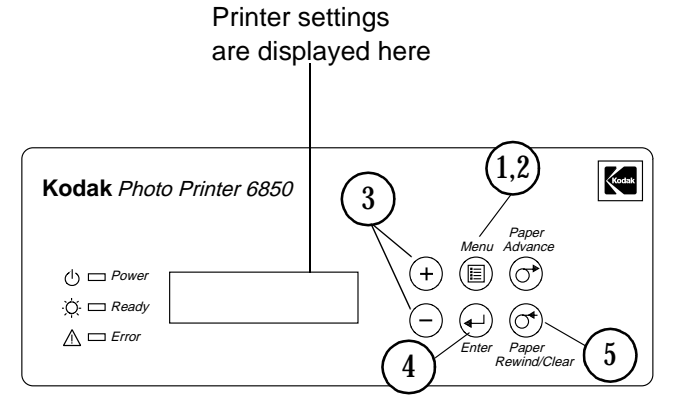

- 1. Press **Menu** to enter Setup Mode.
- 2. Press **Menu** repeatedly to scroll through the printer settings.
- 3. Press **+/-** to scroll through selections.
- 4. Press **Enter** to initiate an action or accept a change.
- <span id="page-37-5"></span>5. Press **Clear** to exit Setup Mode.

<span id="page-37-1"></span>**Accessing the Printer Settings** Press **Menu** repeatedly to scroll through the printer settings in the following order.

<span id="page-37-6"></span><span id="page-37-4"></span><span id="page-37-3"></span><span id="page-37-2"></span>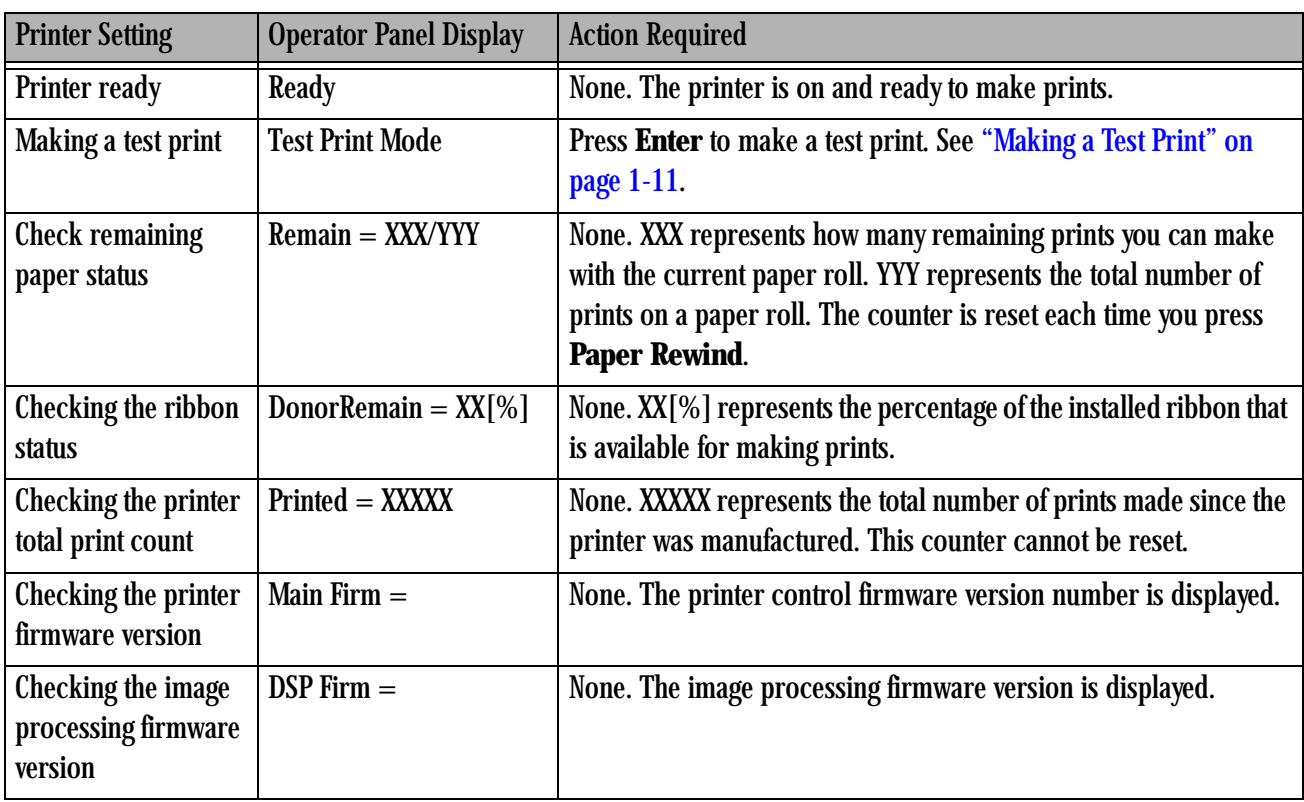

# <span id="page-38-0"></span>**5 Maintaining the Printer**

<span id="page-38-3"></span>To ensure good printer performance and high-quality prints, keep the printer and its environment clean and dust-free.

## <span id="page-38-1"></span>**Cleaning the Cabinet**

Clean the exterior cabinet and filter openings regularly to eliminate dust build-up and to prevent dirt from entering the printer.

#### **ALCAUTION:**

**Never use abrasives or harsh chemicals to clean any part of the printer. Do not allow any foreign objects or liquids to fall or spill inside the printer. Fire or electric shock could result. If any foreign object enters the printer, turn off the printer power immediately, remove the power cord, and contact your KODAK Service Representative.**

- 1. Wipe the exterior cabinet, print catcher, and trim tray with a damp, lint-free cloth.
- 2. Vacuum the filter openings to remove dust.

## <span id="page-38-2"></span>**Performing Routine Maintenance**

To maintain good print quality:

- 1. Clean the stripper plate, platen roller, and cleaning rollers monthly, using the alcohol pads included in the KODAK Thermal Printer Cleaning Kit.
- 2. Only clean the thermal head if directed to do so by a KODAK Service Representative. Do not include the thermal head in your monthly cleaning process.
- NOTE: If there is paper or ribbon loaded in the printer, remove it before performing maintenance procedures.

#### **ALCAUTION:**

**Alcohol is a flammable liquid. It can cause eye irritation and dry skin. Prolonged or repeated skin contact may cause drying, cracking or irritation. Wash your hands with soap and water following any maintenance procedures where you use alcohol pads. For additional information, see the Material Safety Data Sheet (MSDS).**

In the United States for health, safety, and environment information, call 585-722-5151. Customers outside the U.S. can contact their local KODAK Service Representative.

#### <span id="page-39-1"></span><span id="page-39-0"></span>**Cleaning the Thermal Head and Stripper Plate CAUTION:**

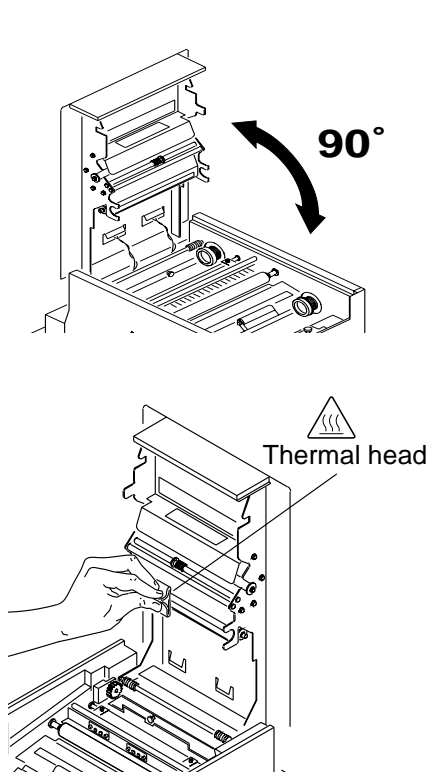

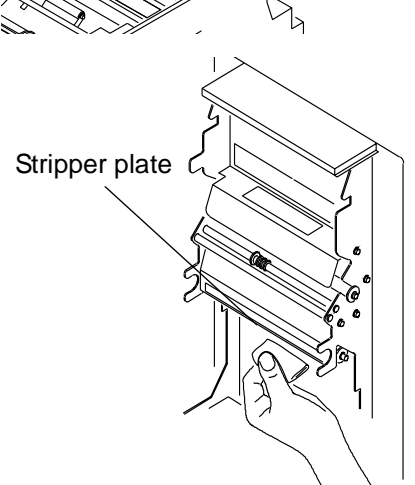

**Fingerprints can damage the thermal head, which looks like a glass bar. Never touch it with your bare hands or fingers.**

- 1. Make sure the power switch is turned off  $(O)$ .
- 2. Slide the cover release toward you, then open the upper cover carefully.

IMPORTANT: *Cover does not open beyond a 90° angle.*

#### **A** CAUTION:

**The thermal head becomes extremely hot during normal operation. Wait approximately five minutes to begin cleaning the head after you open the upper cover.**

- 3. Remove an alcohol pad from its packaging. Move the pad along the entire length of the thermal head, in one direction only. When you clean the thermal head:
	- Apply firm, even pressure.
	- Make three passes along the thermal print head.
	- Use a clean part of the pad for each pass.
- 4. Use another clean alcohol pad to wipe the edge of the stripper plate.

#### <span id="page-40-3"></span><span id="page-40-0"></span>**Cleaning the Platen Roller**

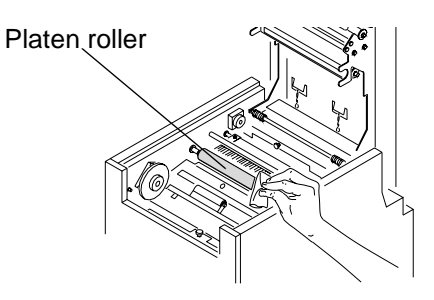

#### <span id="page-40-2"></span><span id="page-40-1"></span>**Cleaning the Cleaning Rollers**

1. Remove an alcohol pad from its packaging. Wipe the rubber section of the platen roller with the pad.

- 2. Rotate the roller to clean the entire surface.
- 3. Allow the alcohol to dry completely (about five minutes) before you resume printing.

It is essential to keep the cleaning rollers clean to prevent dirt from transferring back onto the prints and to keep the printer operating correctly.

IMPORTANT: *There are two cleaning rollers in the printer. They are not interchangeable. Clean them separately to prevent reinstalling them in the wrong position.*

1. Remove the rear cleaning roller by pulling up on the black knob.

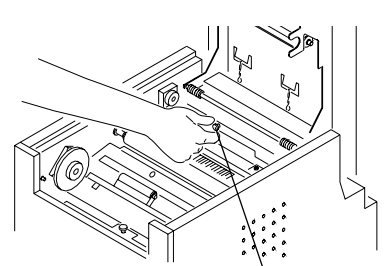

Rear cleaning roller

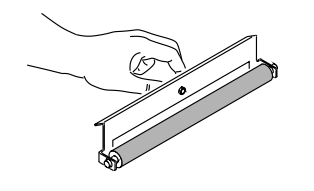

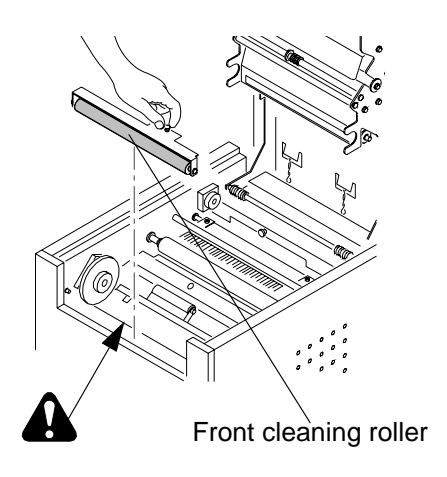

- 2. Remove an alcohol pad from its packaging. Wipe the rubber section of the roller with the pad.
- 3. Reinstall the rear cleaning roller in the printer. Push the black knob until the roller clicks into place.

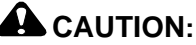

**There are sharp cutter blades inside the front roller area. Do not insert hands or objects.**

4. Repeat steps 1 - 3 to remove, clean, and reinstall the front cleaning roller.

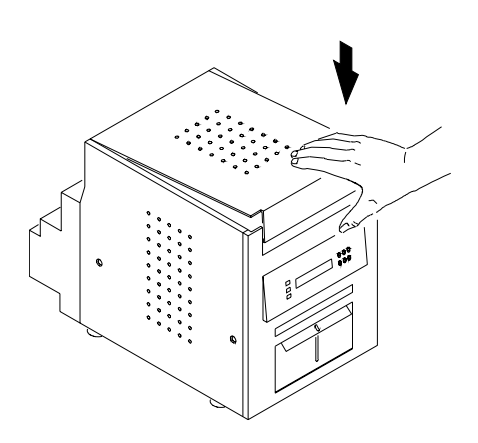

- 5. Close the upper cover by pressing on the center of the cover until it clicks in place.
- 6. Allow the alcohol to dry completely (about five minutes) before you resume printing.

# <span id="page-42-0"></span>**6 Troubleshooting**

# <span id="page-42-2"></span><span id="page-42-1"></span>**Resolving Potential Problems**

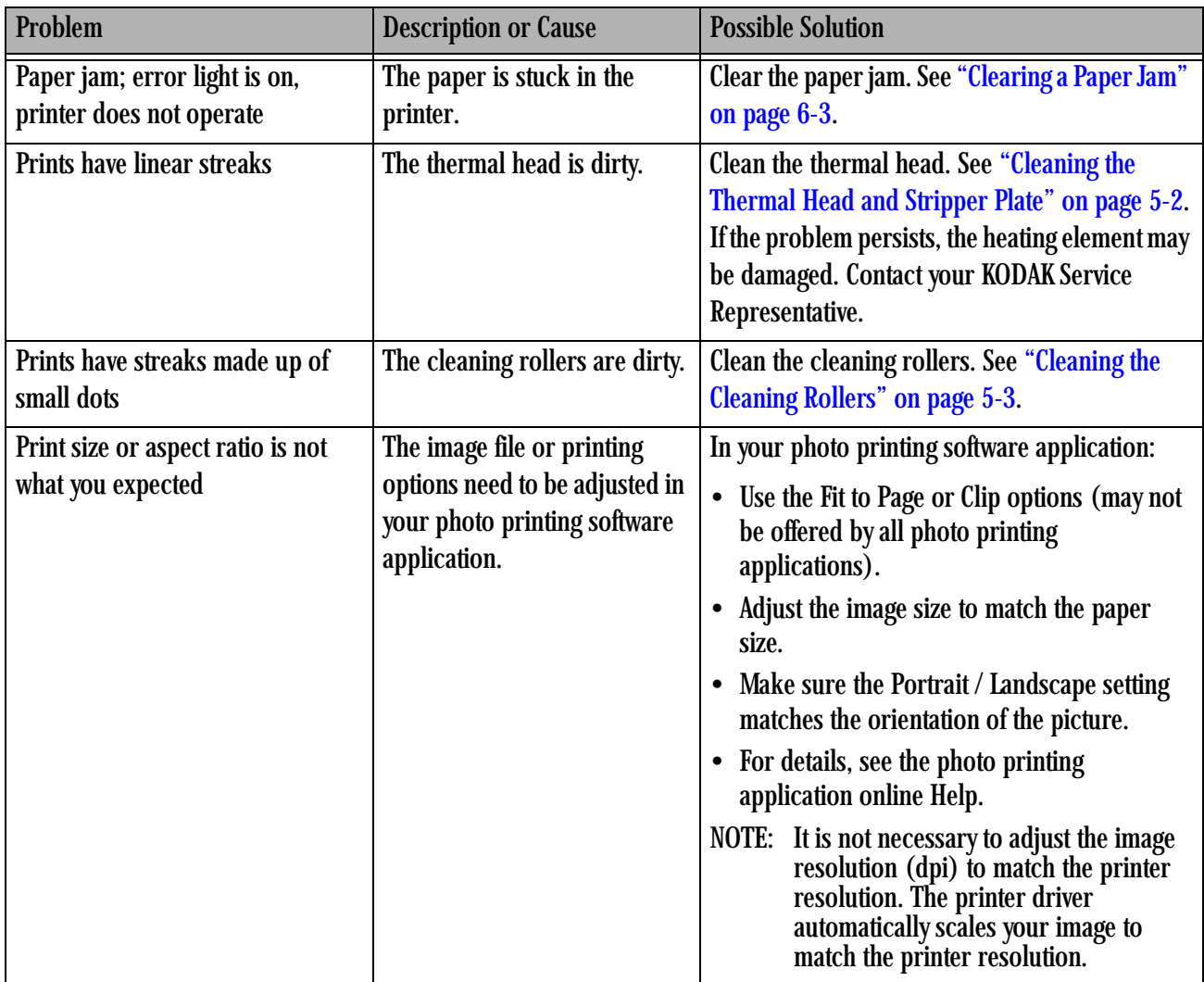

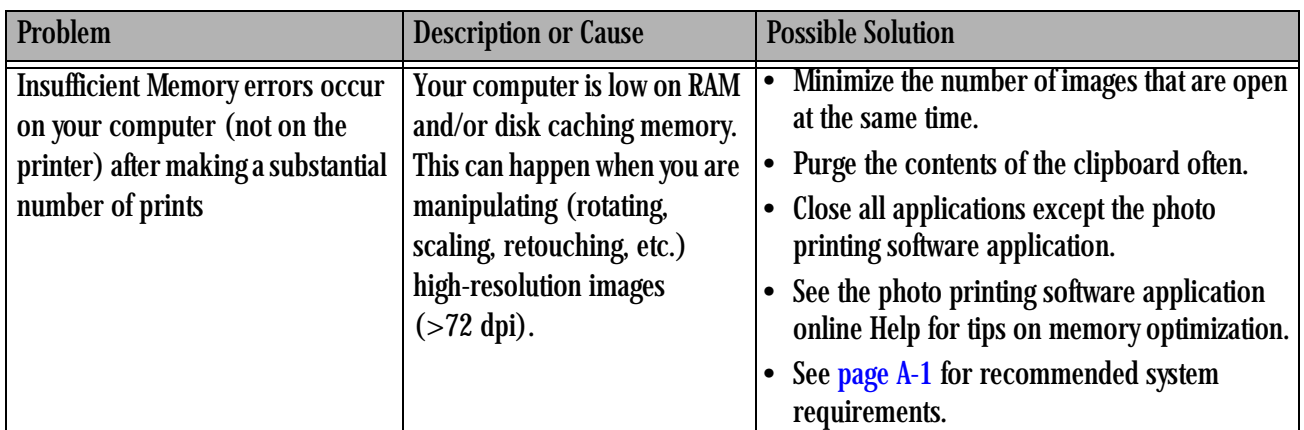

# <span id="page-43-0"></span>**Resolving Operator Panel Error Messages**

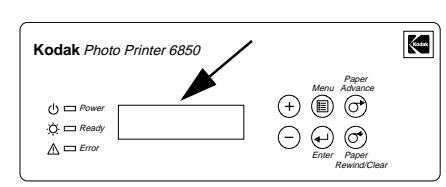

<span id="page-43-1"></span>Refer to the following table to resolve errors reported on the operator panel. If the problem persists, contact your KODAK Service Representative.

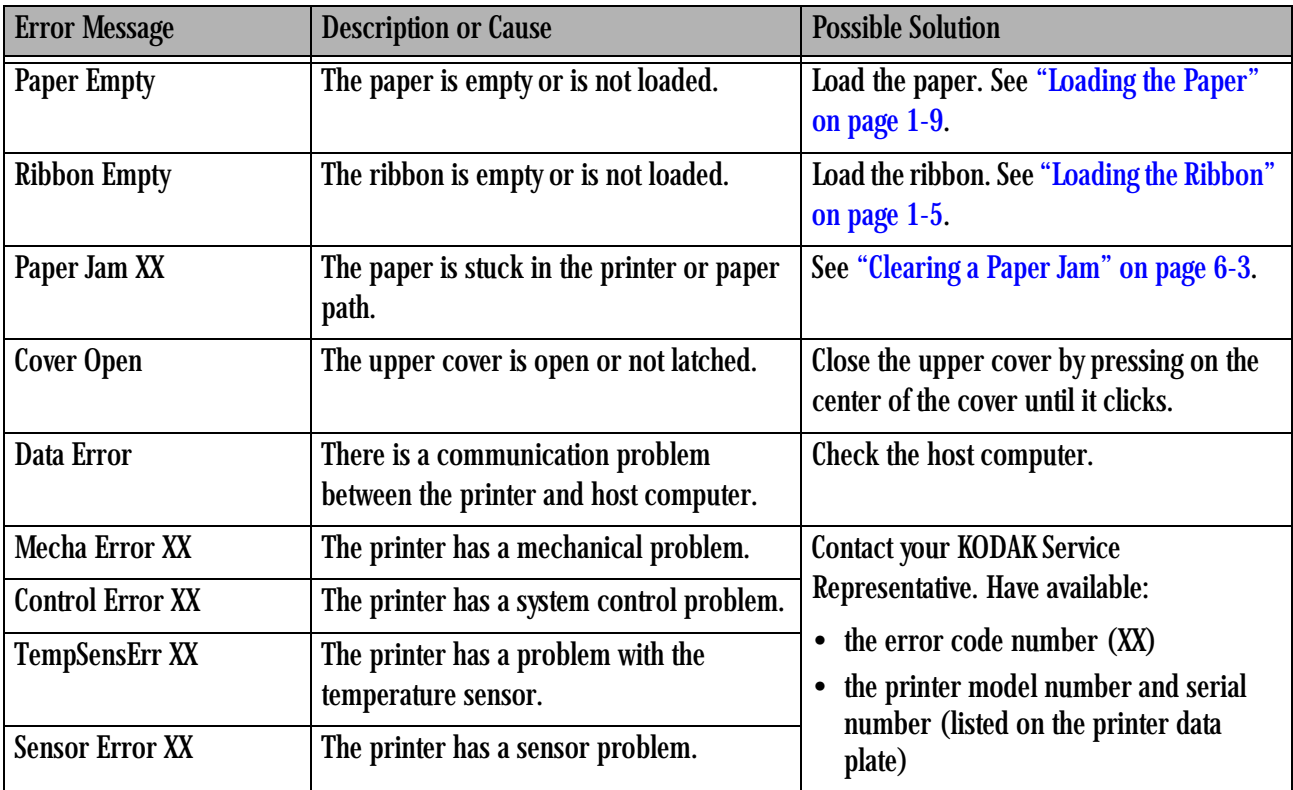

# <span id="page-44-3"></span><span id="page-44-0"></span>**Clearing a Paper Jam**

<span id="page-44-4"></span>If the Paper Jam message is displayed on the operator panel, there are two methods that you can use to try to clear the paper jam.

### <span id="page-44-1"></span>**Method 1**

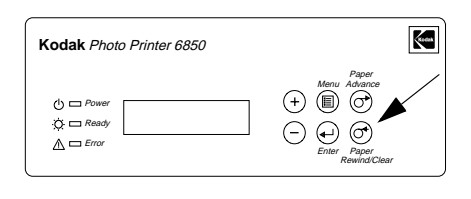

- 1. Press **Paper Rewind** until the Paper Empty message appears.
- $\overline{\mathbf{C}}$ **Kodak** Photo Printer 6850 Paper Menu Advance $\odot$  (0)  $\odot$  $\Phi = P_0$  $Q = Read$  $\odot$   $\odot$   $\odot$  $\triangle \Box$  Erro Enter Paper Rewind/Clear

2. Press **Paper Advance** to re-load the paper into the printer. *The printer advances the paper, then cuts and discharges about 20 in. (508 mm) of blank paper. This reduces the possibility of fingerprints or other damage to the prints (see [page A-2\)](#page-47-1). The operator panel displays the Ready message.*

<span id="page-44-2"></span>**Method 2** If the Paper Jam message is still displayed on the operator panel:

- 1. Turn off the printer and open the upper cover.
- 2. Remove the ribbon from the printer.

#### **AL** CAUTION:

**Prevent damage to the printer. Do not pull abruptly on the paper.**

- 3. Slowly and carefully pull the jammed paper out of the printer.
- 4. Cut off any damaged or printed areas of the paper. NOTE: Do not damage or mark any of the rollers.

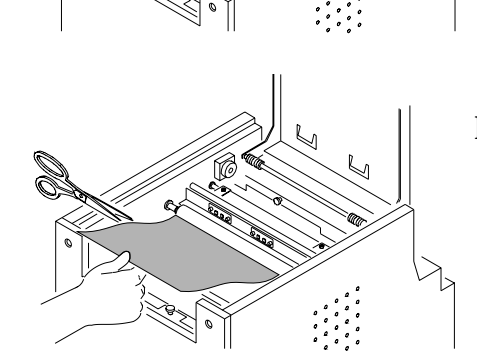

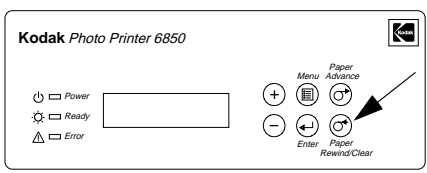

- 5. Close the upper cover and turn on the printer.
- 6. Press **Paper Rewind** to rewind the paper into the printer.

*If the Paper Jam message still appears on the operator panel, press Paper Rewind again.*

- 7. Open the upper cover and reload the ribbon. See ["Loading the Ribbon"](#page-12-0)  [on page 1-5](#page-12-0).
- 8. Close the cover.
- 9. Reload the paper. See ["Loading the Paper" on page 1-9.](#page-16-0)
- NOTE: If the Paper Jam message is still displayed on the operator panel, and you are at the end of a paper roll, it is possible that a segment of paper is too short to automatically exit the printer. Remove the front cleaning roller (see ["Cleaning the Cleaning Rollers" on page 5-3\)](#page-40-1) and remove the segment of paper.

## <span id="page-45-0"></span>**Recovering from a Power Interruption**

#### **A**CAUTION:

<span id="page-45-1"></span>**If the printer loses power while printing, the printer stops with the thermal head positioned against the platen roller. The platen roller could be deformed and damaged if the thermal head is left in this position.** 

If a power outage occurs:

- 1. Open the upper cover immediately to release the pressure on the platen roller. Leave the cover open until power is restored.
- 2. When power is restored, restart the printer by following the procedure for ["Clearing a Paper Jam" on page 6-3.](#page-44-3)
- 3. Submit your print job again.

# **Appendix A: Important Printer Information**

# <span id="page-46-1"></span>**System Requirements**

- <span id="page-46-4"></span><span id="page-46-0"></span>• Personal computer with MICROSOFT WINDOWS 2000 or MICROSOFT WINDOWS XP Operating System
- Minimum 1.0 GHz PENTIUM III Microprocessor
- Minimum 128 MB of RAM
- Minimum 2 GB of available hard disk space
- NOTE: You may need up to 256 MB of RAM and 10 GB of hard disk space for acceptable performance with some imaging applications on high performance, multi-tasking operating systems.
- <span id="page-46-3"></span>• USB High Speed (2.0) compliant host device

# <span id="page-46-2"></span>**Printer Specifications**

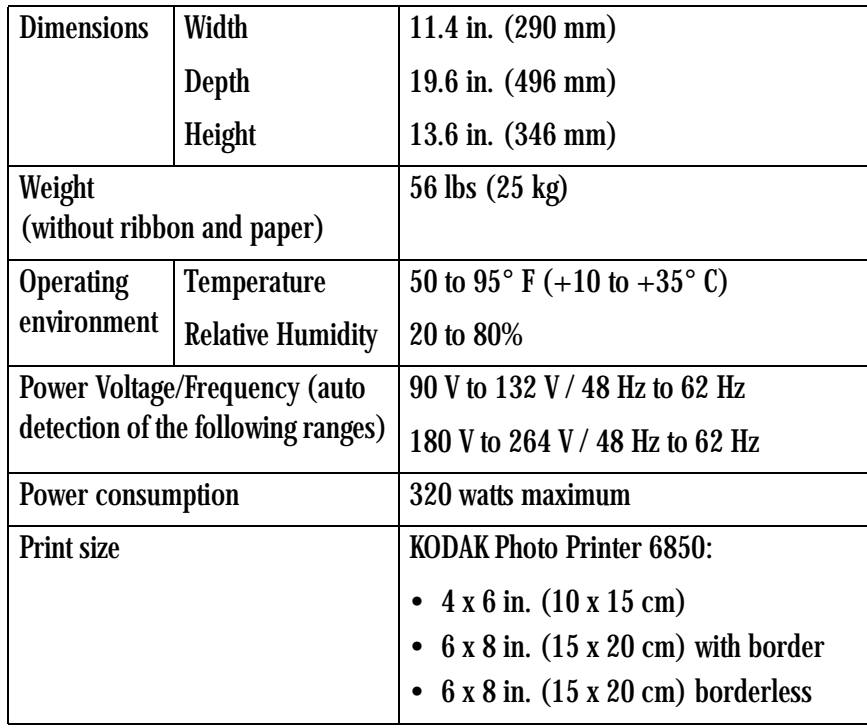

<span id="page-47-5"></span>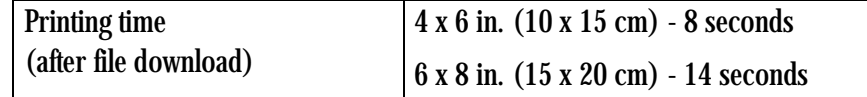

## <span id="page-47-0"></span>**Printer Supplies**

<span id="page-47-1"></span>**Paper and Ribbon** Each Photo Print Kit contains the correct media set (roll-feed paper and ribbon) for your printer model. Photo Print Kits are sold separately.

> <span id="page-47-4"></span>IMPORTANT: *For best results, replace both the paper and ribbon at the same time.*

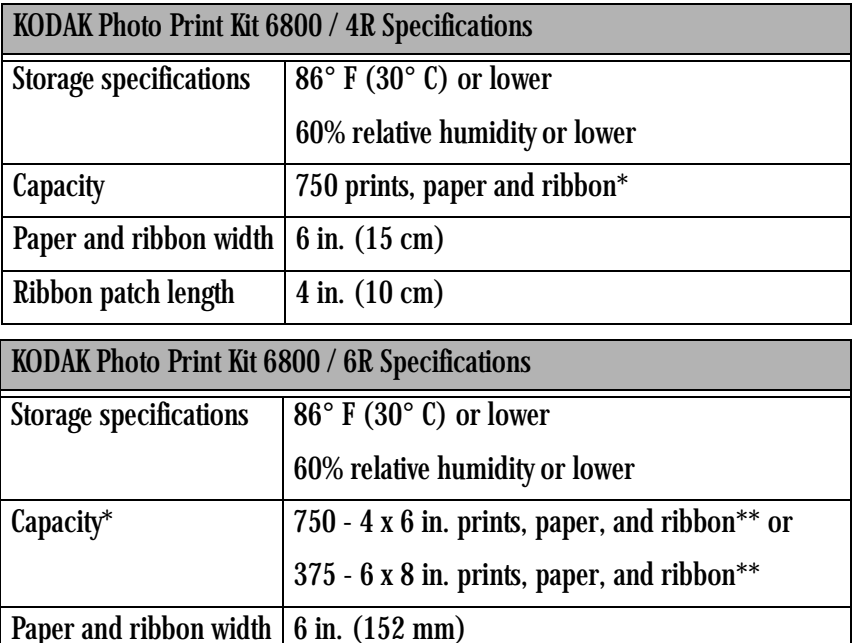

\* Paper and ribbon rolls contain material to make the stated print quantity. Printing of mixed 4 x 6 in. and 6 x 8 in. sizes may yield fewer prints per roll.

\*\* The paper roll contains a small amount of additional paper to allow for the extra feed when loading the paper and to minimize end-of-roll impressions.

#### <span id="page-47-2"></span>**Handling and Storing the Paper and Ribbon**

<span id="page-47-3"></span>For the best quality prints, carefully handle and store your paper and ribbon:

- To avoid fingerprints, handle the ribbon by the spool ends; do not touch the ribbon material. Do not touch the glossy side of the paper.
- Store the paper and ribbon away from direct sunlight.

Ribbon patch length  $\vert 8 \text{ in.} (203 \text{ mm})$ 

#### <span id="page-48-0"></span>**Thermal Printer Cleaning Kit**

<span id="page-48-5"></span>Use the KODAK Thermal Printer Cleaning Kit when performing routine maintenance on the printer (see [page 5-1](#page-38-2)). One Thermal Printer Cleaning Kit is included with your printer.

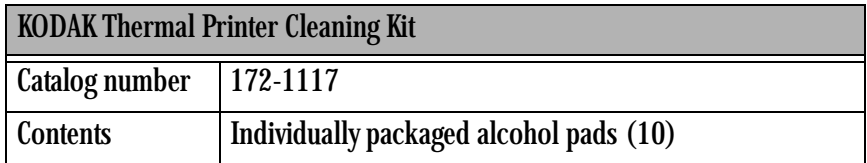

#### **A**CAUTION:

<span id="page-48-6"></span>**Alcohol is a flammable liquid. It can cause eye irritation and dry skin. Wash your hands with soap and water following any maintenance procedures where you use alcohol pads.** 

# <span id="page-48-1"></span>**Packing and Transporting the Printer**

#### **WARNING:**

*Do not ship the paper and ribbon in the printer. Doing so may cause physical damage to the printer during shipping. Ship paper and ribbon separately.*

- 1. Remove the paper and ribbon from the printer.
- 2. Reinstall the packing materials (see page  $1-3$ ).
- 3. Repack the printer in the original packing box. See the packing/unpacking instructions included with the box.

## <span id="page-48-2"></span>**ENERGY STAR Partner**

As an ENERGY STAR Partner, Eastman Kodak Company has determined that this product meets the ENERGY STAR Guidelines for energy efficiency.

# <span id="page-48-3"></span>**Getting Help**

<span id="page-48-4"></span>Help with your printer is available from the following sources:

- Troubleshooting section in this manual, Chapter 6.
- Your KODAK Service Representative.

# **Appendix B: Safety and Regulatory Information**

# <span id="page-50-1"></span>**Important Safety Information**

#### <span id="page-50-0"></span>**A** CAUTION:

<span id="page-50-2"></span>**Use of controls or adjustments, or performance of procedures other than those specified in this manual may result in injury and/or damage to the printer.**

- The power outlet should be easily accessible and installed near the printer.
- Position the power cable so that it cannot be pulled on or tripped over.
- Never allow the power cable to contact hot surfaces.
- The power outlet must be grounded. An ungrounded outlet can cause fire, electric shock, or harmful interference to nearby electrical devices.
- Use only the power cable provided with the printer.
- Do not operate the printer with a damaged power cable.
- Always unplug the power cable from the printer before cleaning or when the printer is not in use.
- If the printer has been dropped or damaged, be sure a qualified service person examines the printer before you use it.
- Do not block the filter openings on the printer cabinet.
- Do not expose the printer to moisture or water.
- Do not allow any foreign objects or liquids to fall or spill inside the printer. Fire or electric shock could result.
- The thermal head becomes extremely hot during normal operation. Do not touch it.
- Alcohol pads are used to clean the thermal head and other internal printer components. In the United States for health, safety, and environment information, call 585-722-5151. Customers outside the U.S. can contact their local KODAK Service Representative.

# <span id="page-51-0"></span>**Safety Labels**

<span id="page-51-1"></span>Please observe the important safety warnings that are posted on the printer.

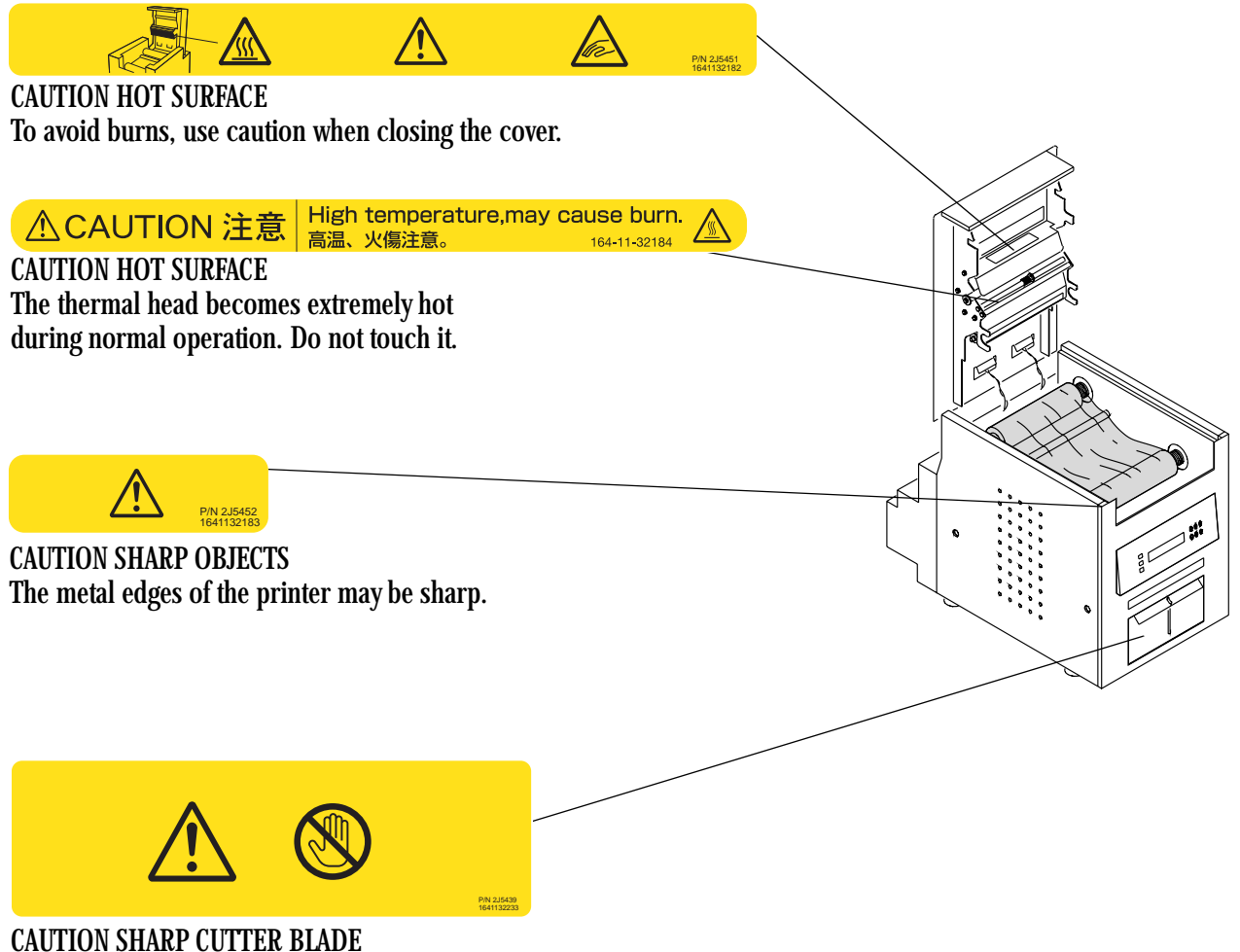

There are sharp cutter blades inside the printer. Do not insert hands or objects.

This label is posted behind the trim tray.

# <span id="page-52-0"></span>**Regulatory and Safety Compliance**

<span id="page-52-5"></span><span id="page-52-1"></span>**Safety** Complies with UL 60950 Third Edition—CAN/CSA C22.2 No. 60950 Third Edition EN 60950-1 IEC 60950 Tested for Norwegian IT Power systems 240V phase to phase

#### <span id="page-52-2"></span>**Electromagnetic Compatibility (EMC)**

<span id="page-52-4"></span><span id="page-52-3"></span>NOTE: This equipment has been tested and found to comply with the limits for a Class A digital device, pursuant to part 15 of the FCC rules. These limits are designed to provide reasonable protection against interference when the equipment is operated in a commercial environment. This equipment generates, uses, and can radiate radio frequency energy and, if not installed and used in accordance with the instruction manual, may cause interference to radio communications. Operation of this equipment in a residential area is likely to cause interference in which case the user will be required to correct the interference at his or her own expense.

Requirements of the EMC directive 89/336/EEC were met through compliance with the following:

- EN 55022: 94 (class B) with Amendments A1:95 and A2:97
- EN 55024: 98 ITE Immunity includes the following:

EN 61000-4-2 ESD EN 61000-4-3 Radiated RF immunity

- EN 61000-4-4 EFT
- EN 61000-4-5 Surge

EN 61000-4-6 Conducted RF immunity

EN 61000-4-11 Voltage dips and interruptions

- EN 61000-3-2 Harmonics
- EN 61000-3-3 Flicker

"Changes or modifications not expressly approved by the party responsible for compliance could void the user's authority to operate the equipment."

This is a Class A product based on the standard of the Voluntary Control Council for Interference from Information Technology Equipment (VCCI). If this is used near a radio or television receiver in a domestic environment, it may cause radio interference. Install and use the equipment according to the instruction manual.

この装置は、情報処理装置等電波障害自主規制協議会(VCCI)の基準に基づくクラスA情報技術装置です。この装置を家庭環境で使用すると電波<br>障害を引き起こすことがあります。この場合には使用者が適切な対策を講ず<br>るよう要求されることがあります。

警告使用者: 這是甲類的資訊產品,在居住的環境中使用 時,可能會造成射頻干擾,在這種情況下, 使用者會被要求採取某些適當的對策。

<span id="page-53-2"></span><span id="page-53-1"></span>

<span id="page-53-0"></span>**Noise Emission** The operator-position noise emission value is less than 70 dB(A).<sup>\*</sup>

<span id="page-53-3"></span>\* Average value specified in accordance to JIS Z8731

**Disposal** This product contains a small amount of lead in the solder on the circuit boards. Disposal of this material may be regulated due to environmental considerations. For disposal or recycling information, please contact your local authorities. In the USA, contact the Electronics Industry Alliance at [www.eiae.org](http://www.eiae.org).

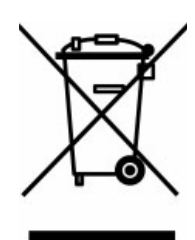

In the European Union, this symbol indicates that when the last user wishes to discard this product, it must be sent to appropriate facilities for recovery and recycling. Contact your local KODAK Representative or refer to [www.kodak.com/go/recycle](http://www.kodak.com/go/recycle) for additional information on the collection and recovery programs available for this product.

# **Index**

#### **A**

[air flow clearances, 1-2](#page-9-2)

#### **C**

[cabinet, cleaning, 5-1](#page-38-3) cables [connecting, 1-7](#page-14-2) [power, 1-7](#page-14-3) [USB, 1-8](#page-15-2) [calibrating the printer, 3-1](#page-24-4) [calibration errors, 3-8](#page-31-3) calibration software [installing, 3-1](#page-24-5) [uninstalling, 3-8](#page-31-4) [calibration utility, 3-1](#page-24-6) checking [paper status, 4-2](#page-37-2) [ribbon status, 4-2](#page-37-3) cleaning [cabinet, 5-1](#page-38-3) [cleaning rollers, 5-3](#page-40-2) [platen roller, 5-3](#page-40-3) [stripper plate, 5-2](#page-39-1) [thermal head, 5-2](#page-39-1) [cleaning rollers, cleaning, 5-3](#page-40-2) [clearing paper jam, 6-3](#page-44-4) [connecting cables, 1-7](#page-14-2) [contents, package, 1-1](#page-8-2)

#### **D**

[disposal, B-4](#page-53-2)

#### **E**

[electromagnetic compatibility, B-3](#page-52-3) [EMC, B-3](#page-52-3) error messages [calibration, 3-8](#page-31-3) [operator panel, 6-2](#page-43-1)

#### **H**

handling [paper, A-2](#page-47-3) [prints, 4-1](#page-36-4) [ribbon, A-2](#page-47-3) [help with your printer, A-3](#page-48-4) humidity [paper and ribbon specifications, A-2](#page-47-4) [printer specifications, A-1](#page-46-3)

#### **I**

installing [calibration software, 3-1](#page-24-5) [paper, 1-9](#page-16-1) [print catcher, 1-4](#page-11-2) [printer driver, 2-1](#page-20-2) [ribbon, 1-5](#page-12-1) [trim tray, 1-4](#page-11-3)

#### **K**

[KODAK Photo Print Kit, A-2](#page-47-4) [KODAK Thermal Printer Cleaning Kit, A-3](#page-48-5)

#### **L**

[labels, safety, B-2](#page-51-1) loading [paper, 1-9](#page-16-1) [ribbon, 1-5](#page-12-1)

#### **M**

maintenance [cabinet, 5-1](#page-38-3) [cleaning rollers, 5-3](#page-40-2) [KODAK Thermal Printer Cleaning Kit, A-3](#page-48-5) [platen roller, 5-3](#page-40-3) [stripper plate, 5-2](#page-39-1) [thermal head, 5-2](#page-39-1)

#### **N**

[noise emission spec, B-4](#page-53-3)

#### **O**

[online user guide, 1-11](#page-18-2) operator panel [error messages, 6-2](#page-43-1) [lights, 4-1](#page-36-3) [making a test print, 4-2](#page-37-4) [Paper Advance, loading paper, 1-10](#page-17-0) [printer settings, 4-2](#page-37-5) [Ready message, 4-2](#page-37-6) [setup mode, 4-2](#page-37-5) [ordering supplies, A-2](#page-47-5) output tray *See* [print catcher, 1-4](#page-11-2)

#### **P**

[package contents, 1-1](#page-8-2) [packing material, removing, 1-3](#page-10-1) [packing the printer, A-3](#page-48-6) paper [handling and storing, A-2](#page-47-3) [loading, 1-9](#page-16-1) [reordering, A-2](#page-47-4) [specifications, A-2](#page-47-4) [Paper Advance, operator panel, 1-10](#page-17-0) [paper jam, clearing, 6-3](#page-44-4) [paper status, checking, 4-2](#page-37-2) [platen roller, cleaning, 5-3](#page-40-3) power [cable, 1-7](#page-14-3) [interruption, recovering, 6-4](#page-45-1) [requirements, A-1](#page-46-3) [turning on, 1-8](#page-15-3) [print catcher, 1-4](#page-11-2) printer [calibrating, 3-1](#page-24-4) [operating, 4-1](#page-36-5) [preferences, customizing, 2-2](#page-21-2) [properties, customizing, 2-2](#page-21-3) [setting up, 1-1](#page-8-3) [settings, 4-2](#page-37-7) [specifications, A-1](#page-46-3) [printer disposal, B-4](#page-53-2) printer driver [installing, 2-1](#page-20-2) [uninstalling, 2-3](#page-22-1) [printer problems, resolving, 6-1](#page-42-2) printing [making prints, 4-1](#page-36-6) [test print, 4-2](#page-37-4)

prints [handling and storing, 4-1](#page-36-4) [making, 4-1](#page-36-4) [problems, 6-1](#page-42-2)

#### **R**

[radio frequency compliance, B-3](#page-52-4) [Ready message, operator panel, 4-2](#page-37-6) [recycling, B-4](#page-53-2) [reordering supplies, A-2](#page-47-5) ribbon [handling and storing, A-2](#page-47-3) [loading, 1-5](#page-12-1) [reordering, A-2](#page-47-4) [specifications, A-2](#page-47-4) [ribbon status, checking, 4-2](#page-37-3)

#### **S**

safety [compliance, B-3](#page-52-5) [tips, B-1](#page-50-2) [warning labels, B-2](#page-51-1) [setting up the printer, 1-1](#page-8-3) [setup mode, 4-2](#page-37-7) software installing [calibration software, 3-1](#page-24-5) [printer driver, 2-1](#page-20-2) uninstalling [calibration software, 3-8](#page-31-4) [printer driver, 2-3](#page-22-1) specifications [paper and ribbon, A-2](#page-47-4) [printer, A-1](#page-46-3) storing [prints, 4-1](#page-36-4) [ribbon, A-2](#page-47-3) [stripper plate, cleaning, 5-2](#page-39-1) [supplies, printer, A-2](#page-47-5) [support, A-3](#page-48-4) [switch, power, 1-8](#page-15-3) [system requirements, A-1](#page-46-4)

#### **T**

temperature [paper and ribbon specifications, A-2](#page-47-4) [printer specifications, A-1](#page-46-3) [test print, making, 1-11](#page-18-3) [thermal head, cleaning, 5-2](#page-39-1)

[transporting the printer, A-3](#page-48-6) trim tray,  $1-4$ troubleshooting [clearing paper jam, 6-3](#page-44-4) [error messages, operator panel, 6-2](#page-43-1) [potential problems, 6-1](#page-42-2) [power interruption, 6-4](#page-45-1)

#### **U**

uninstalling [calibration software, 3-8](#page-31-4) [printer driver, 2-3](#page-22-1) [unpacking, 1-3](#page-10-1) [USB cable, connecting, 1-8](#page-15-2)